# Adobe Acrobat 9 Adobe Reader 9

基本的な使い方

## PDFの特徴

- 電子文書のフォーマット 国際規格ISO32000-1として承認
- Windows以外のUNIX、MAC OS、モバイル機器で閲覧可能
- レイアウトが崩れない-ファイル作成者の意図したレイアウト
- 高い信頼性-世界中の行政機関や企業で使用
- 文書内文字の検索可能-文字情報を含むことが可能※
- ファイル単位でのセキュリティ設定が可能
- ・拡張性-1800以上のベンダーでPDFベースのソリューション
- アクセシビリティ対応 読み上げ機能やスクリーンリーダー
- ※スキャンしたPDFは除く

• http://www.adobe.com/jp/joc/a9guide/pdfoutline.html より

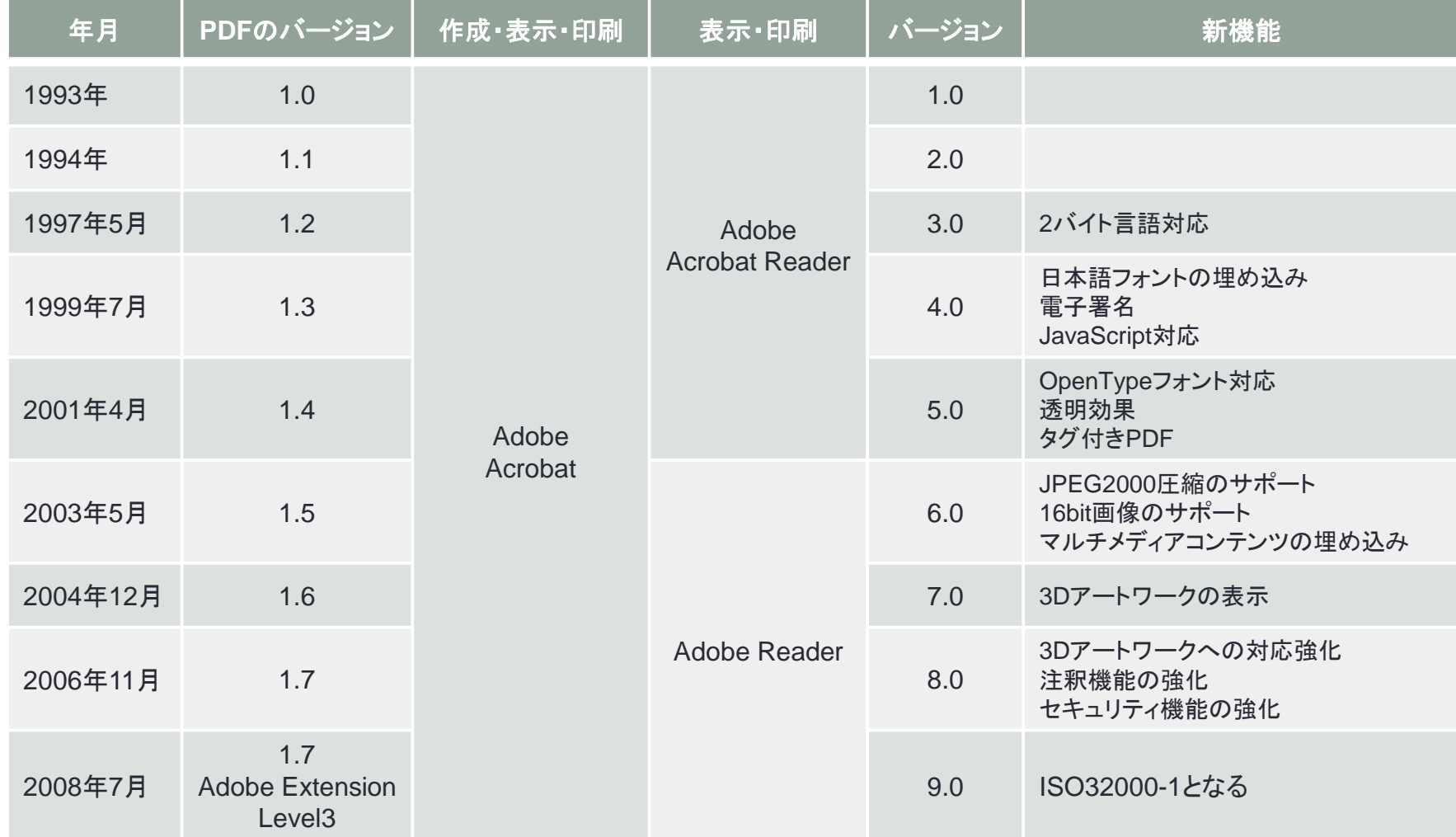

## AdobeAcrobat9とAdobeReader9

- AdobeReader9:無償
	-
	- PDFファイルの表示、印刷、検索、内容のコピーは可能
	- PDFファイルの作成は不可
	- PDFファイルへの編集(注釈、タイプライター等)不可
- AdobeAcrobat9:有償
	- 3バージョン:Standard、Pro、ProExtended
	- 印刷機能のあるあらゆるアプリケーションからPDF作成可能
	- Office(Word、Excel、PowerPoint等)へのアドイン
	- スキャナーへの対応
	- セキュリティ設定やデジタルIDによる承認
	- PDFファイルへの編集(注釈、タイプライター等)

• 製品比較は、http://www.adobe.com/jp/products/acrobat/matrix.htmlにあります。

# Windows OSとAcrobatバージョン

- Windows OSによっては、バージョン・アップが必要
- Windows7は、 バージョン9.0(最新は9.3)が必要
- Acrobat8およびReader8以上はAdobe社サポートあり
- Acrobat8およびReader8以上は、自動アップデート対象
- Readerのバージョンが古いと、新しいバージョンで作成した PDFファイルが開けないこともある

# PDFと似た機能製品

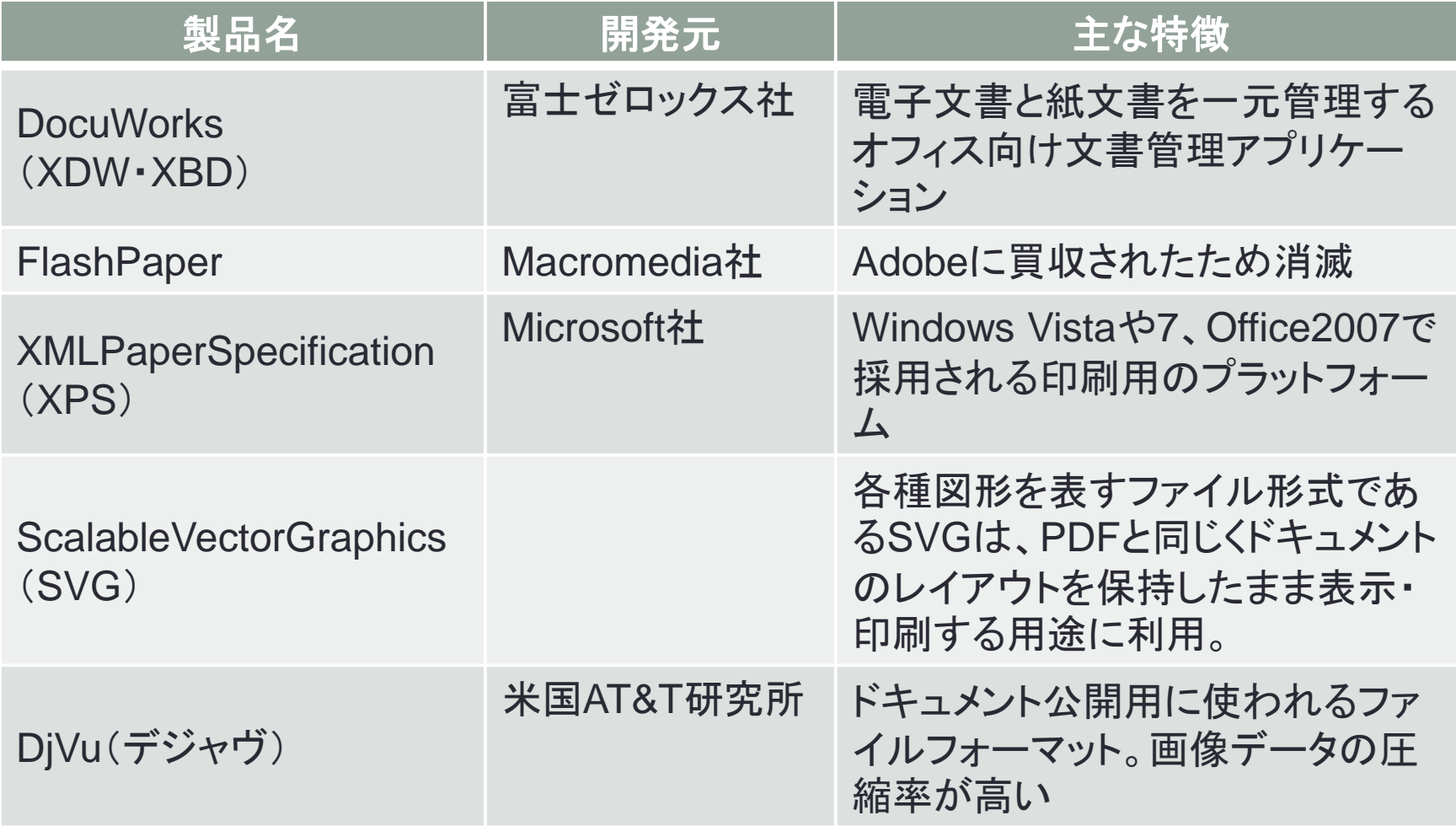

# PDF関連規格

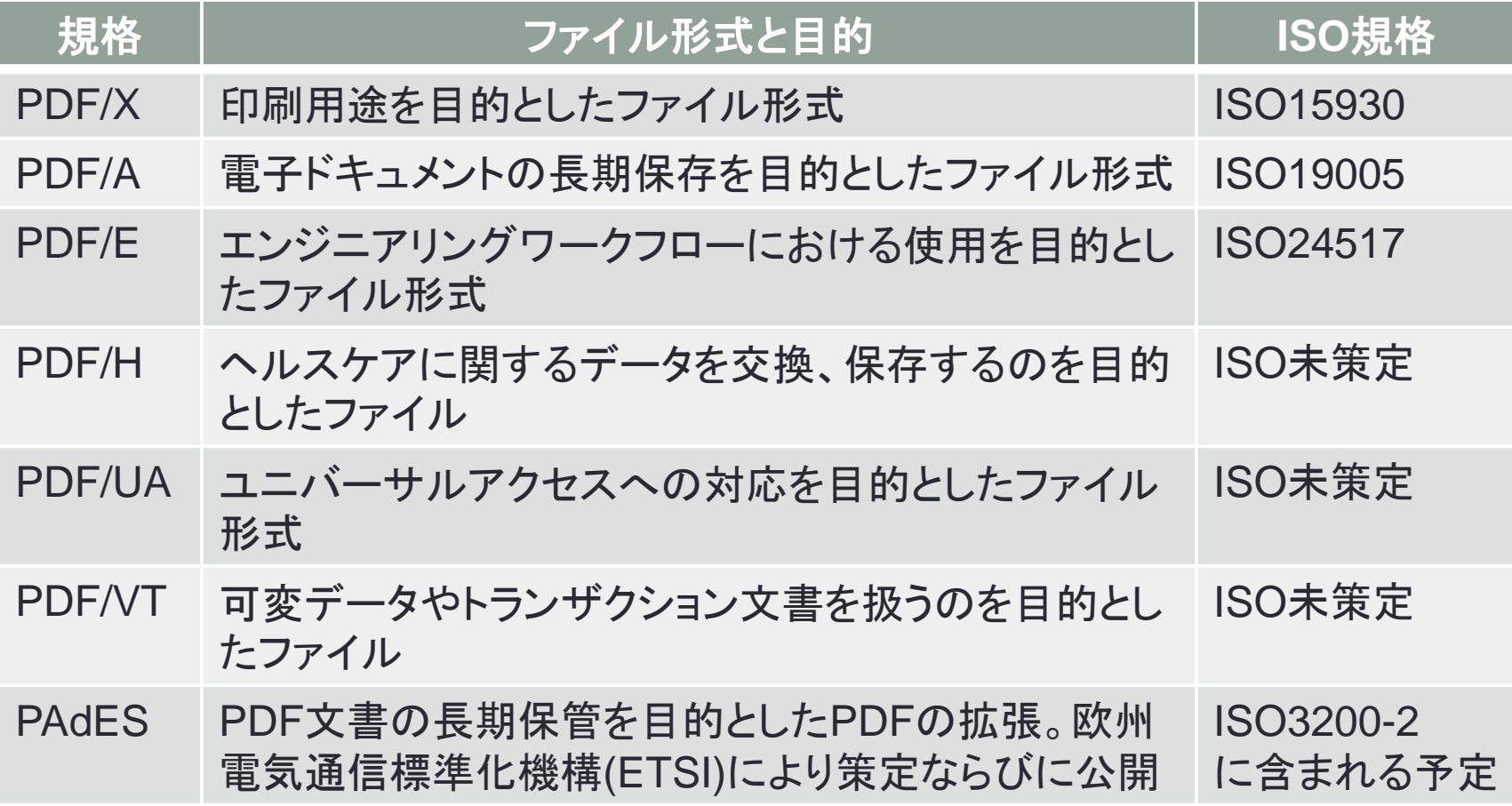

# Adobe Reader 9とAcrobat 9の画面

## AdobeReader9 Windows XP

### AdobeAcrobat9 Windows 7

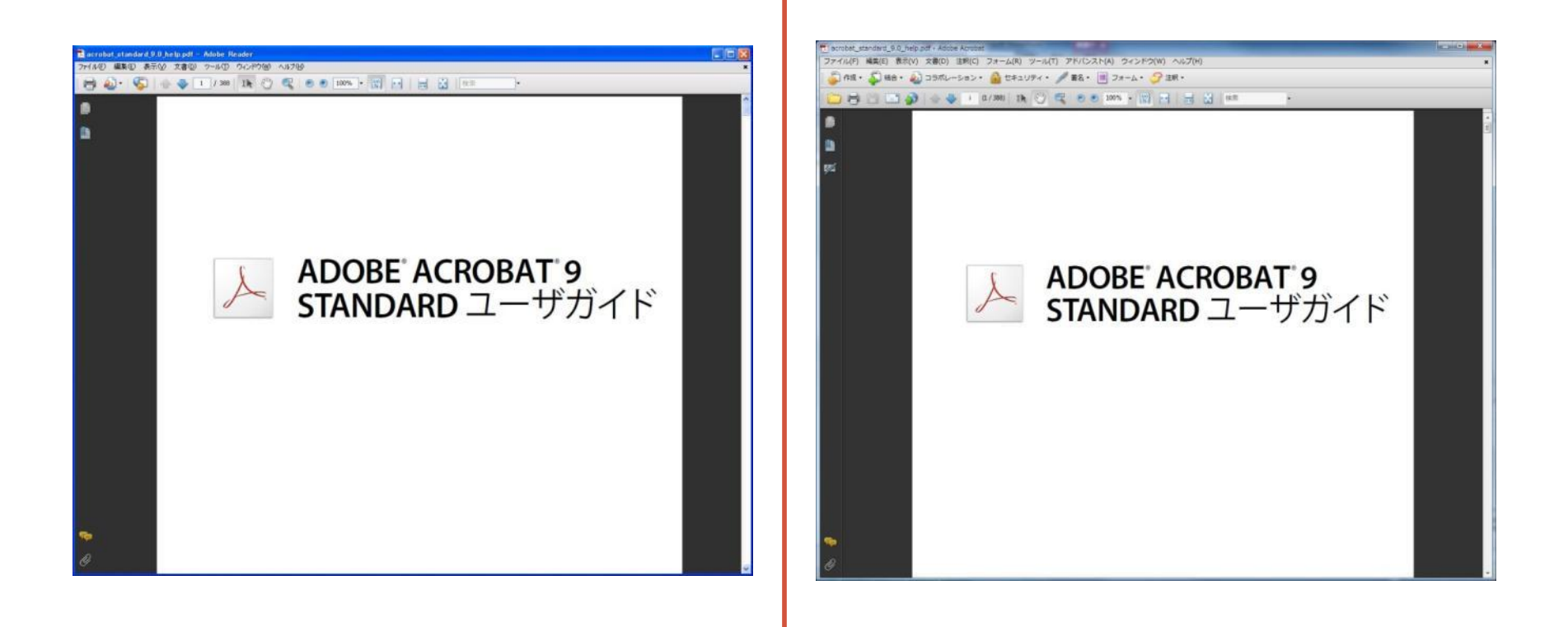

# Adobe Reader 9の画面

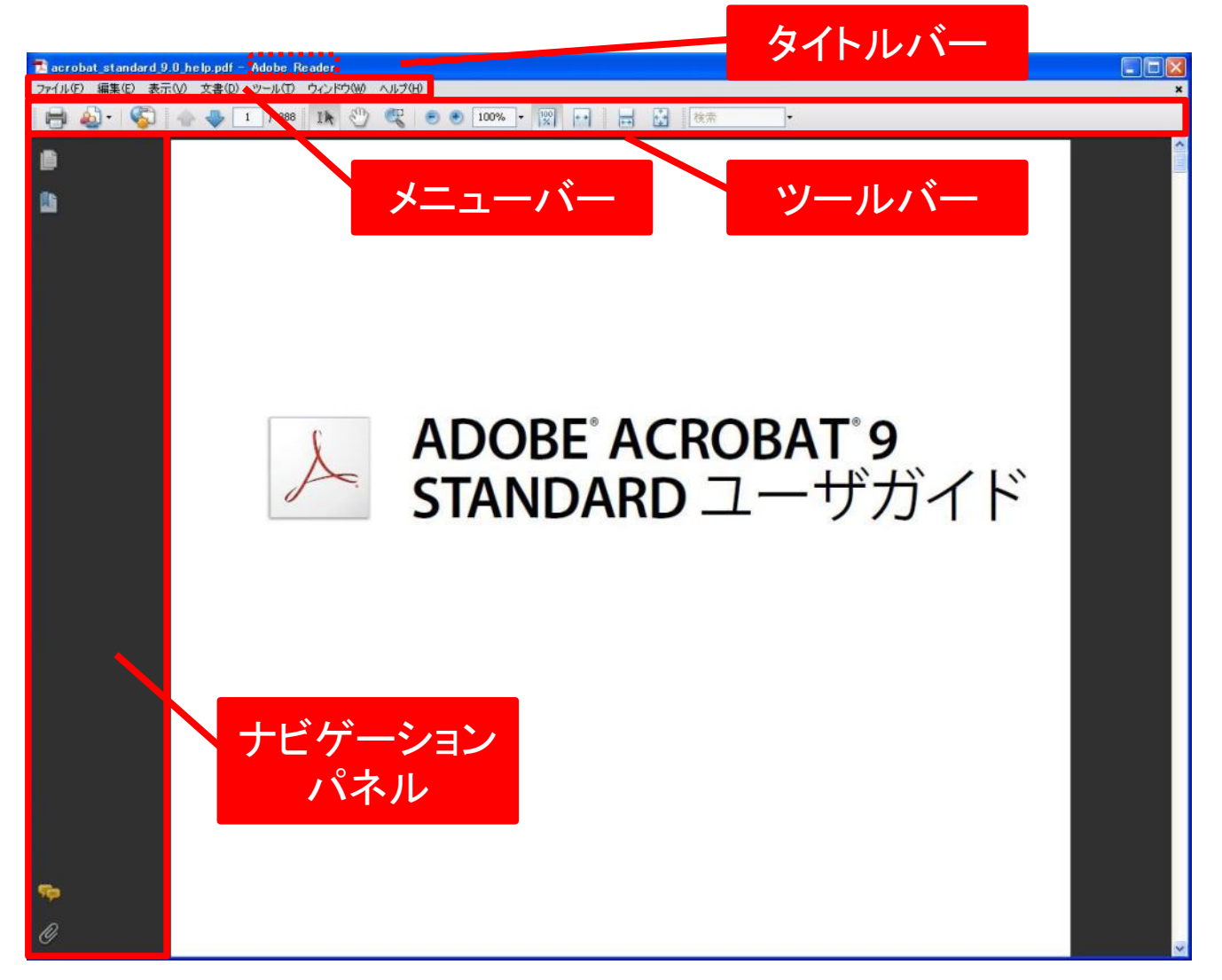

## AdobeAcrobat9の画面

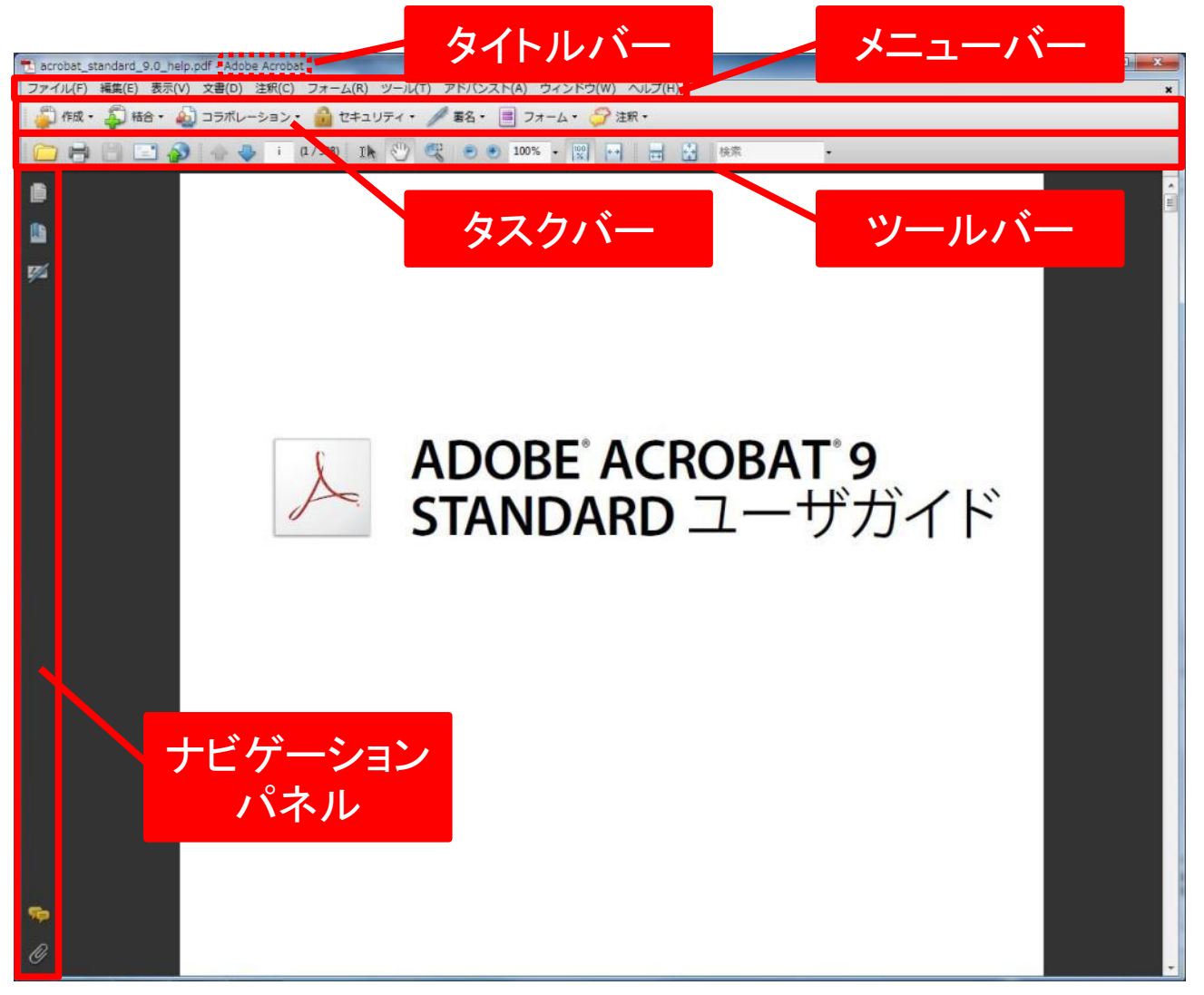

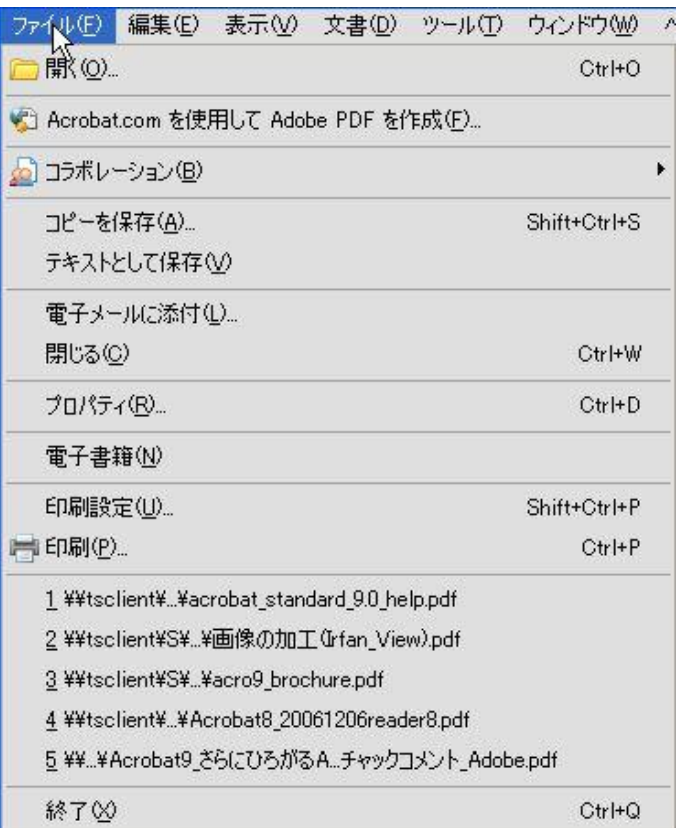

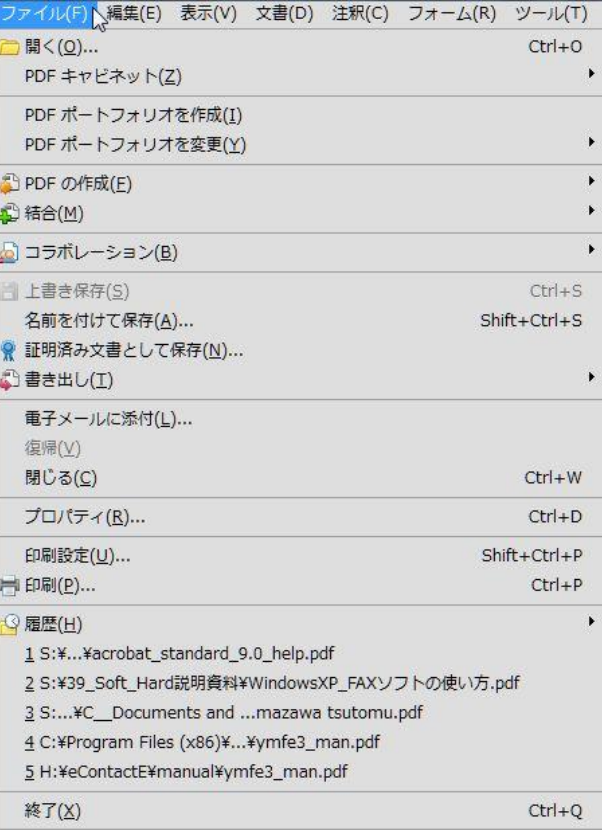

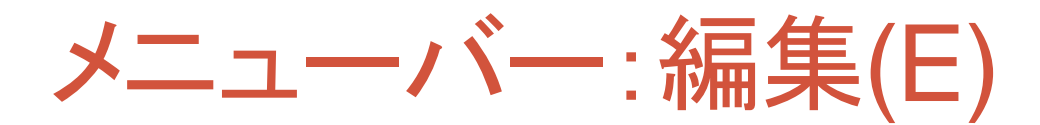

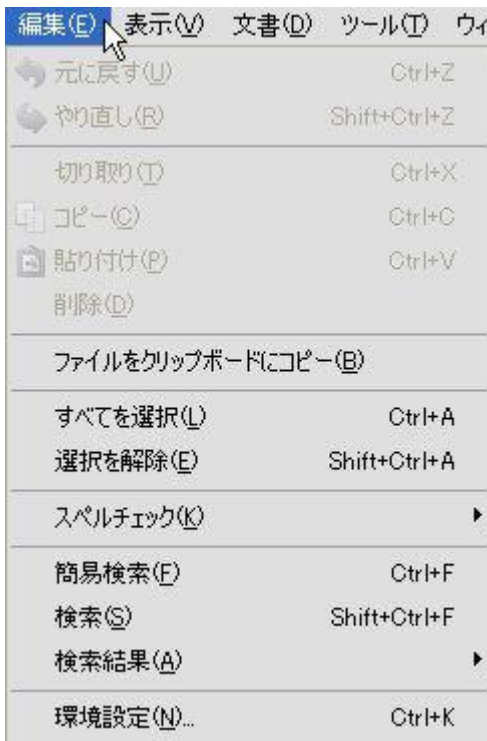

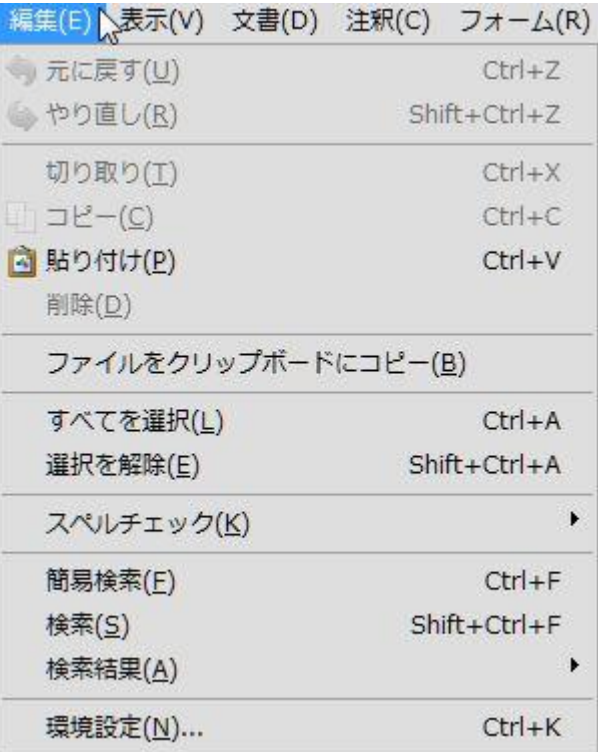

メニューバー:表示(V)

メニューバーが非表示になったら、F9を押す

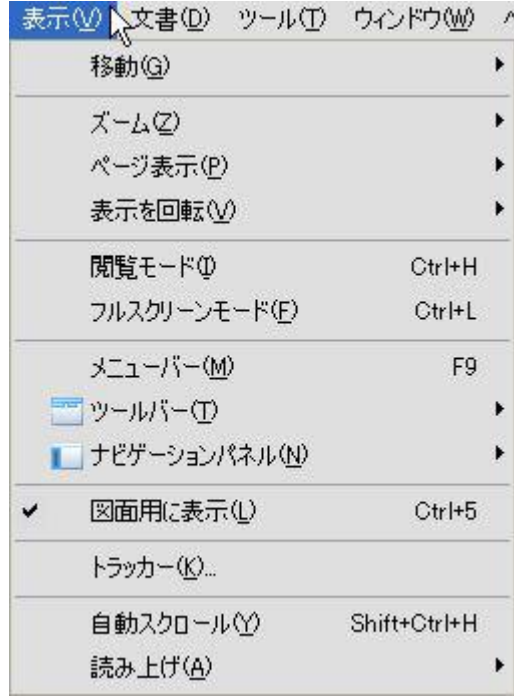

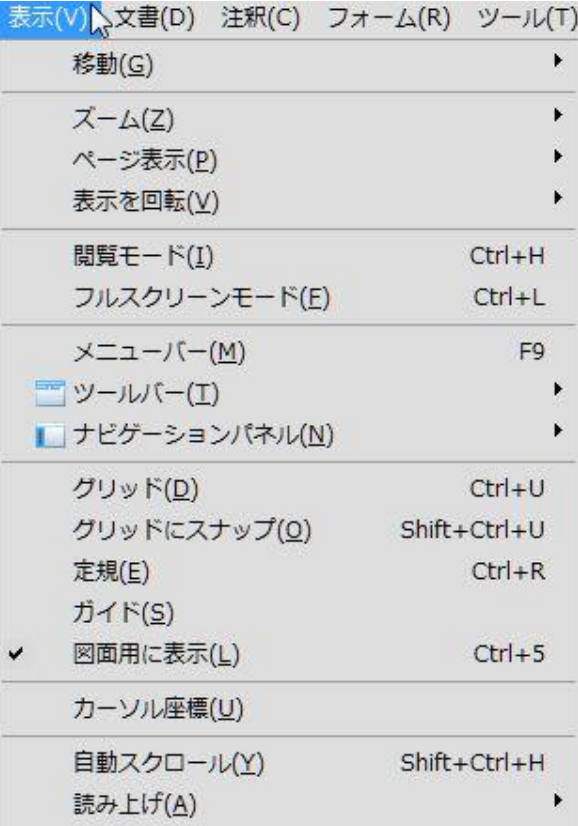

2010/6/23 SystemKOMACO **14**

メニューバー:文書(D)

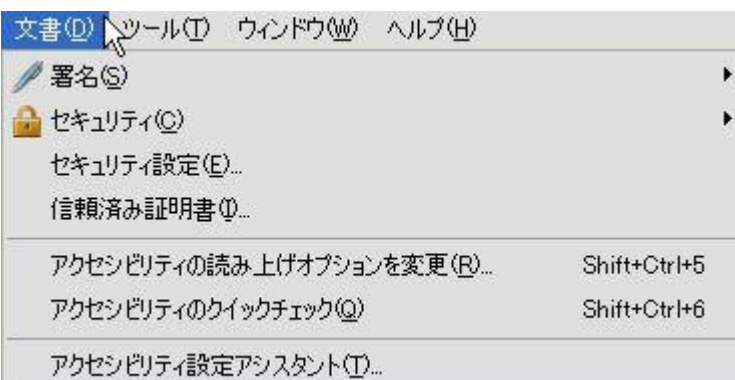

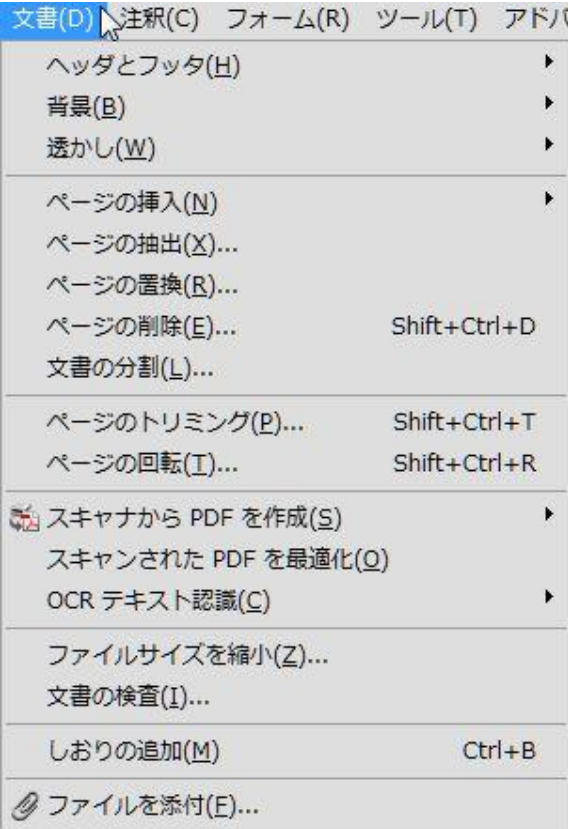

メニューバー:ツール(T)

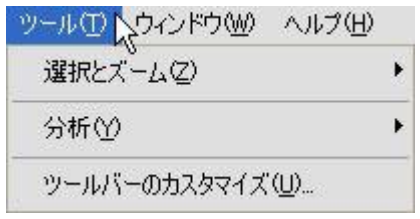

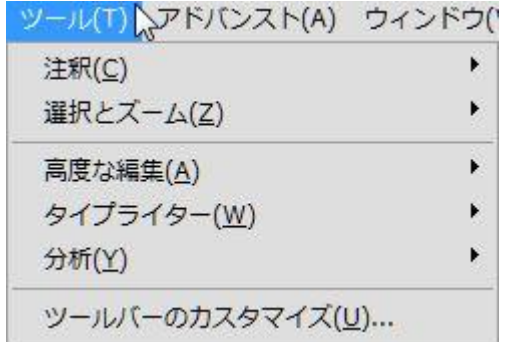

メニューバー:ウィンドウ(W)

### Adobe Reader 9 Adobe Acrobat 9

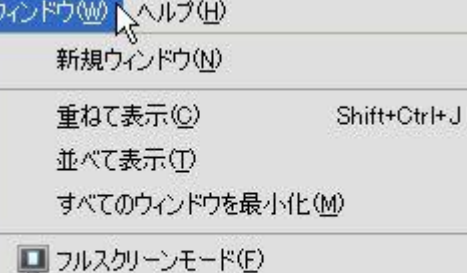

1 acrobat\_standard\_9.0\_help.pdf  $\checkmark$ 

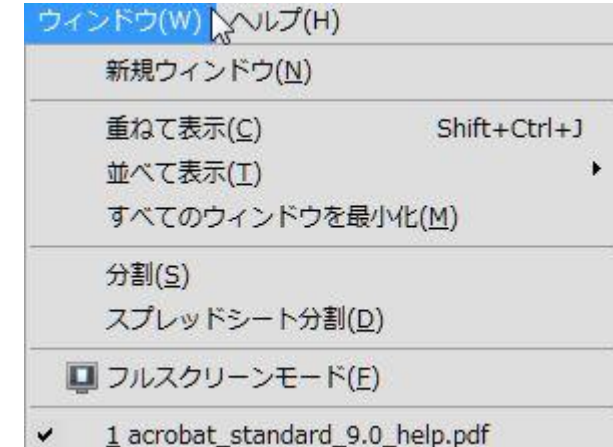

### ヘルプ田々 ? Adobe Reader 9 ヘルプ(H)...  $F1$ Adobe Reader 9 (2DC) T(A)... Adobe プラグインについて(P)... 製品向上プログラム(0. オンラインサポート(0)... Adobe Reader インストールの修復(E) アップデートの有無をチェック(U)... Adobe Acrobat を購入(R)

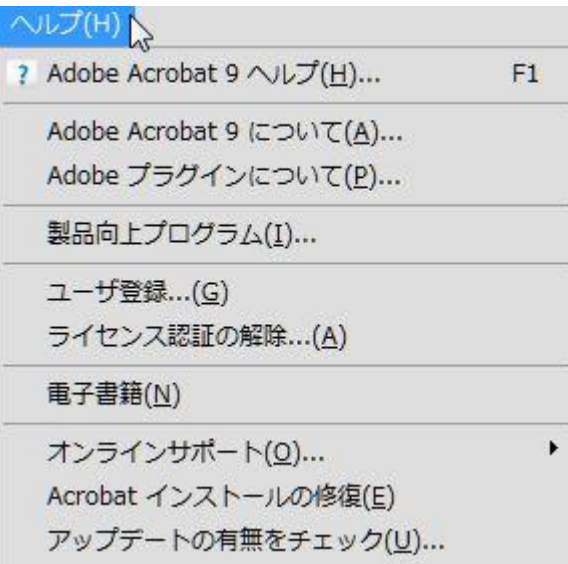

# Acrobat 9専用メニュー(1)

## 注釈(C) また マオーム(R)

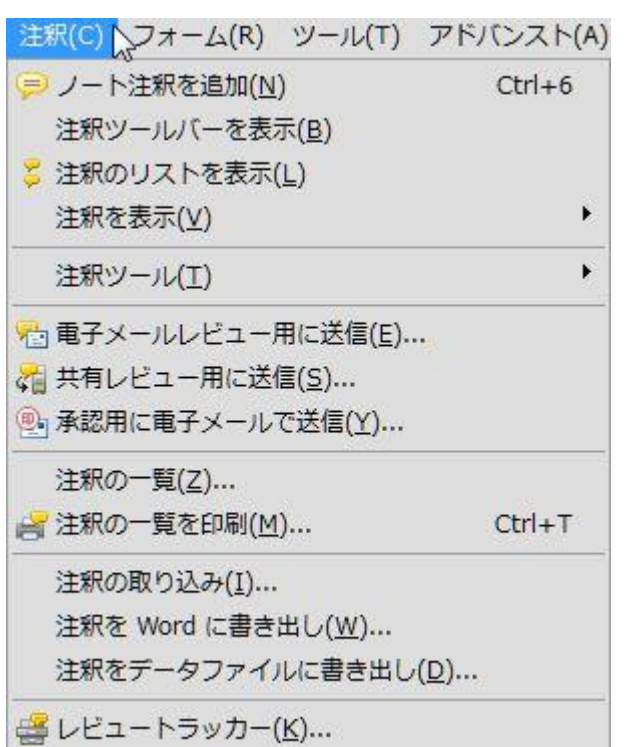

### フォーム(R) ソール(T) アドバンスト(A) ウィンドウ(W) へ B ウィザードから開始(W)... ■ フィールドを追加または編集(A)...  $Shift+Ctrl+7$ **■ フォームを配布(D)...** ▶ 返信されたフォームのデータを収集(C)... フォームデータを管理(M) ь △ フォームトラッカー(K)... ✔ 日 フィールドをハイライト表示(L) フォームをクリア(R)

# Acrobat 9専用メニュー(2)

## アドバンスト(A)

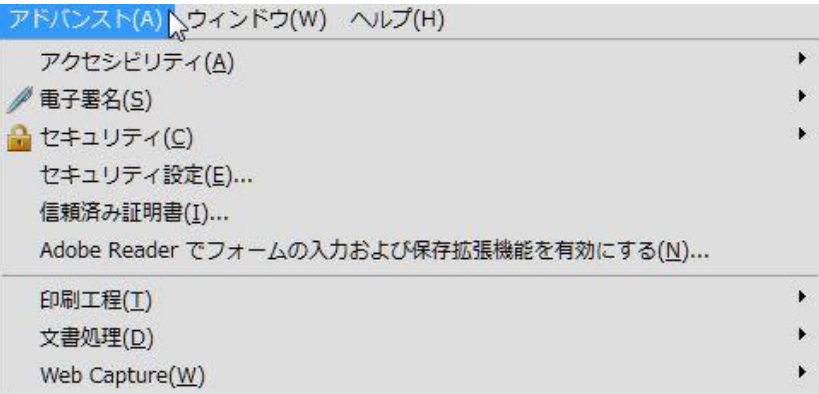

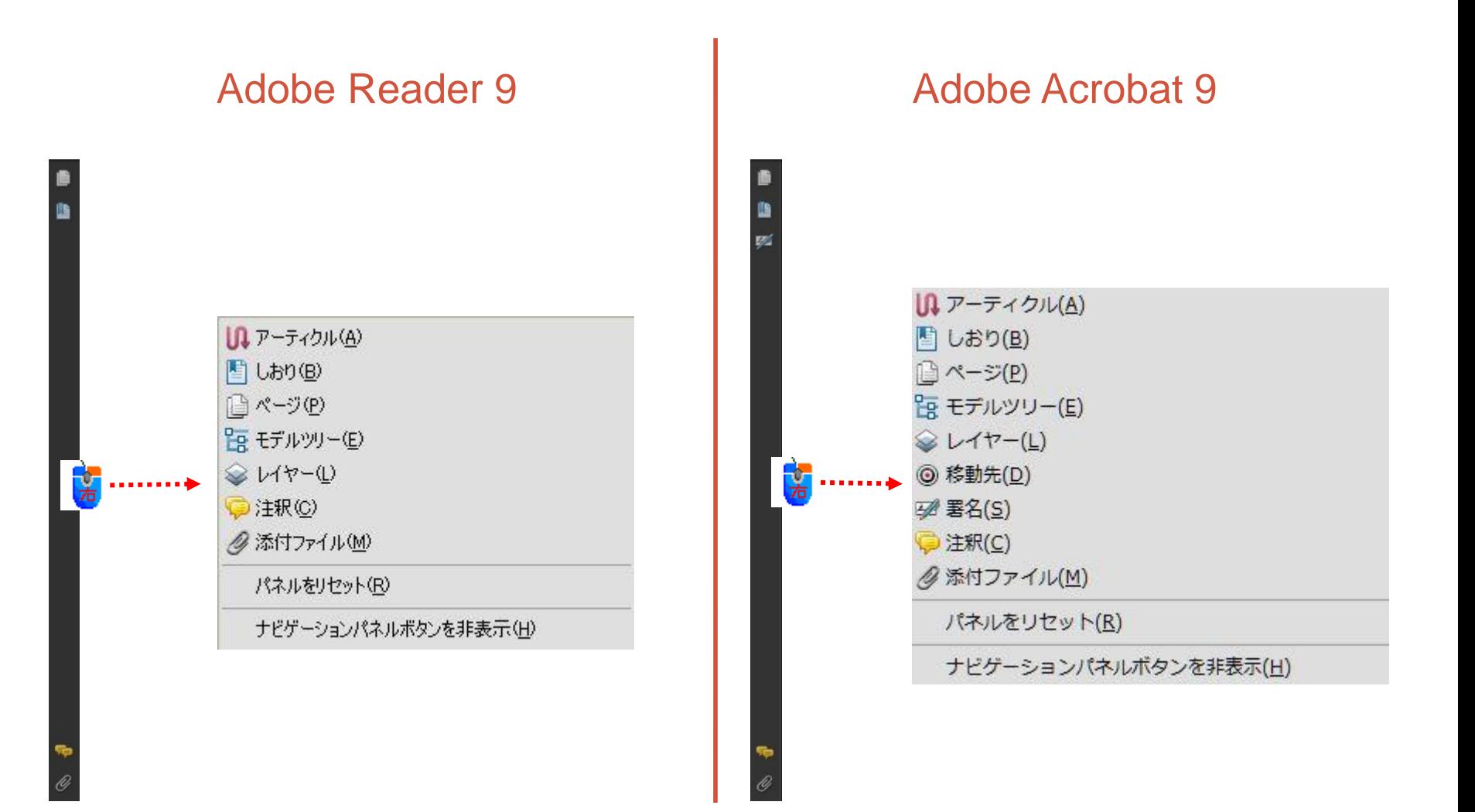

# ナビゲーションパネルボタンの展開

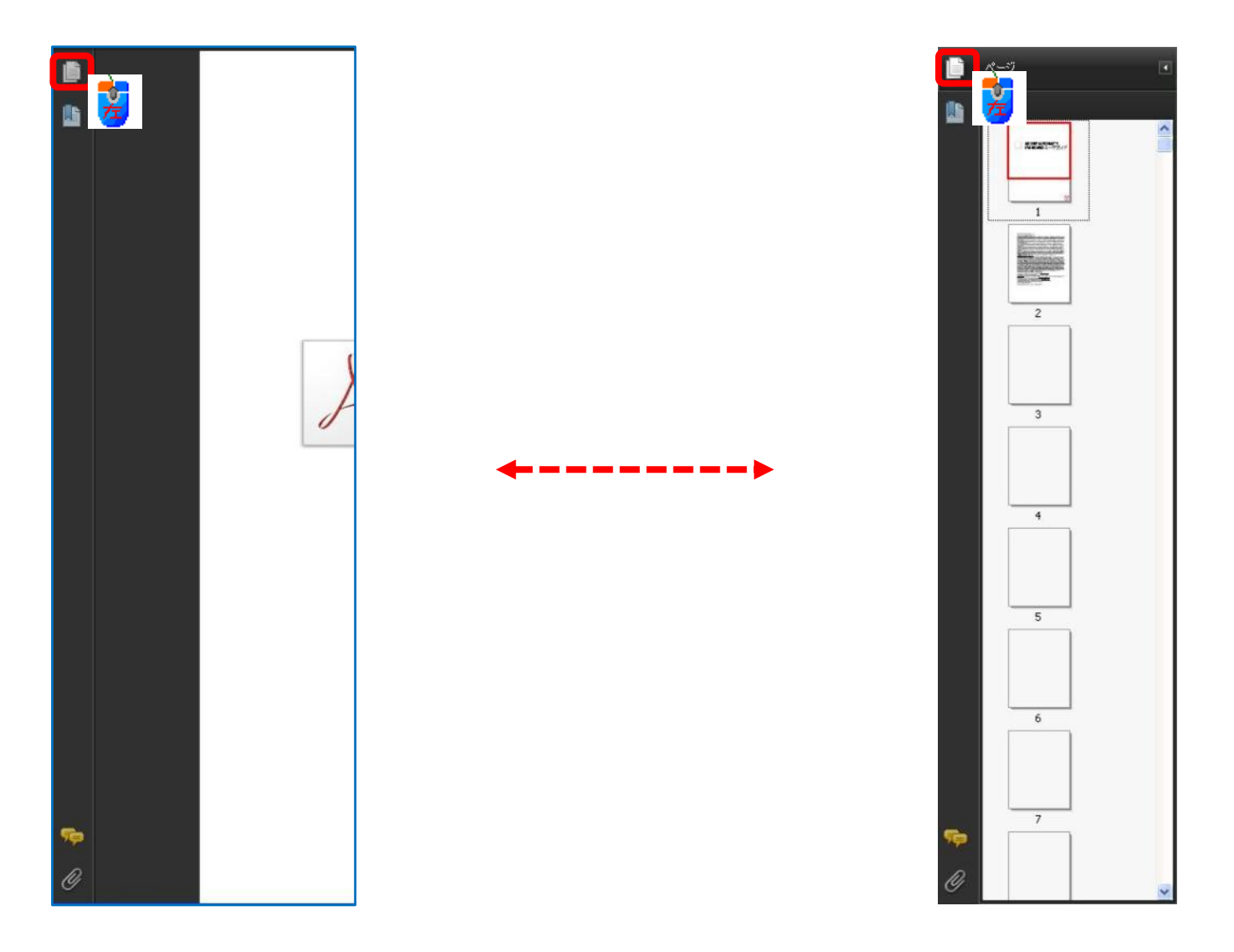

ナビゲーションパネル:ページ

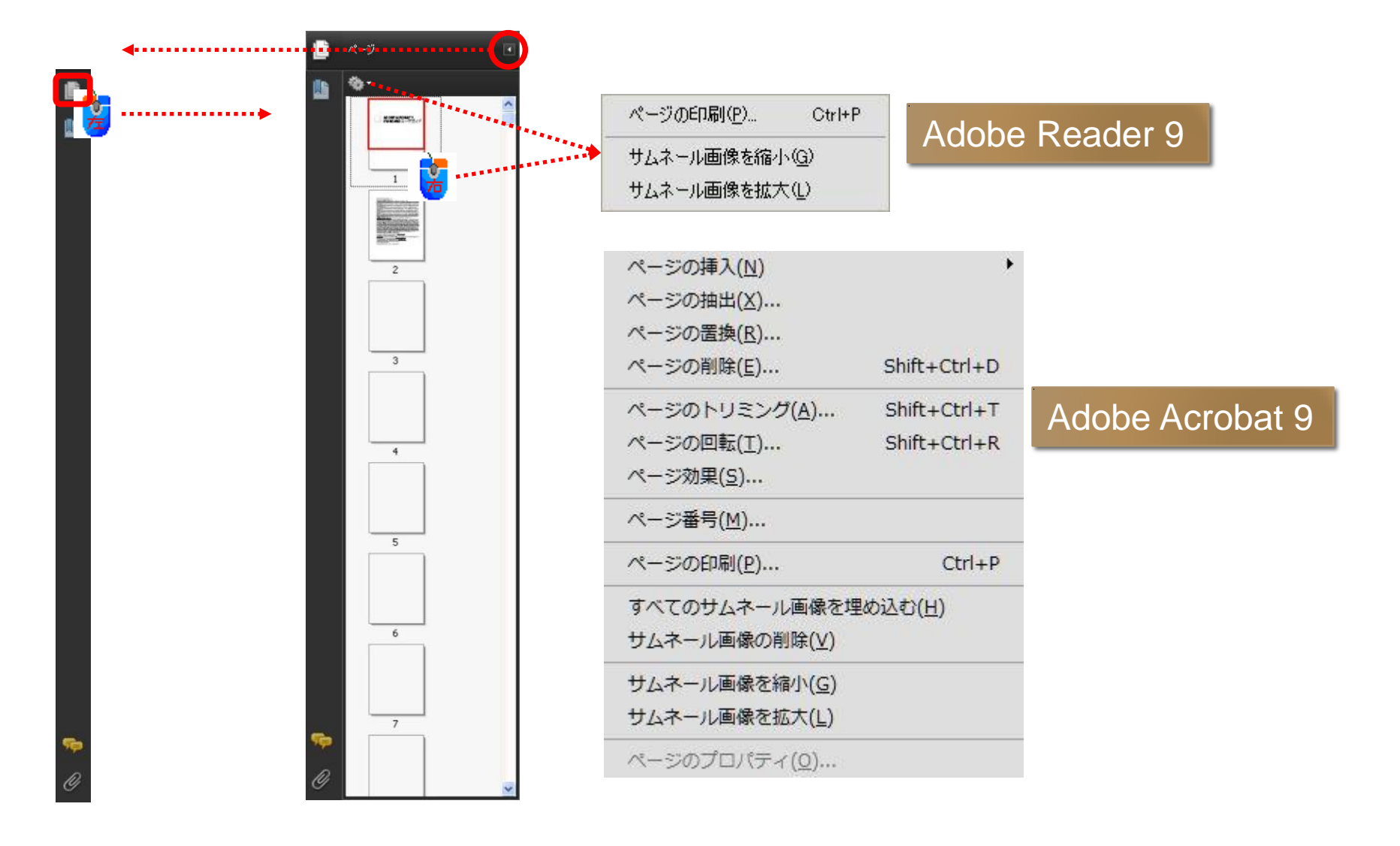

# ナビゲーションパネルボタンの分離

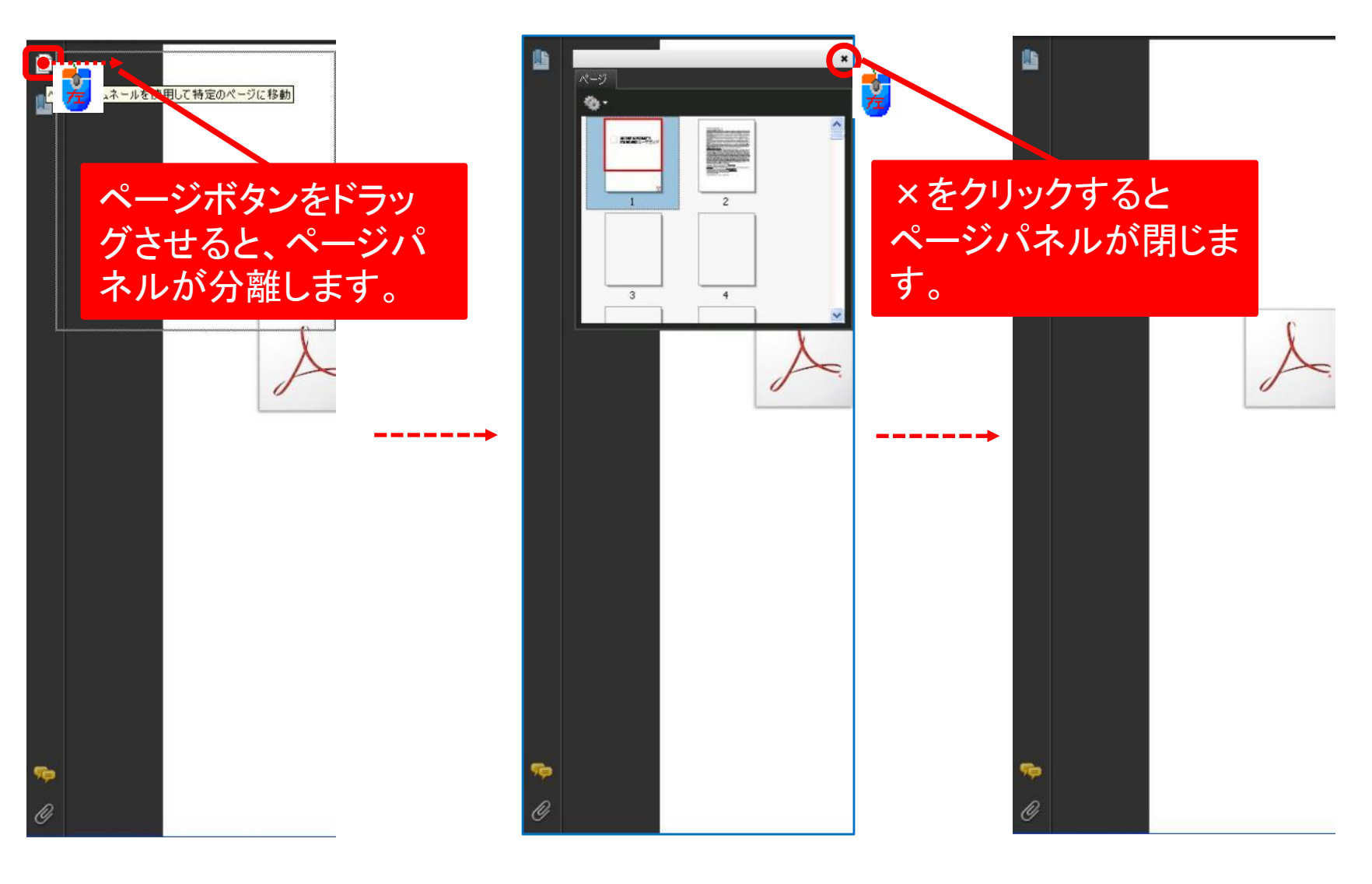

# ナビゲーションパネルボタンの結合

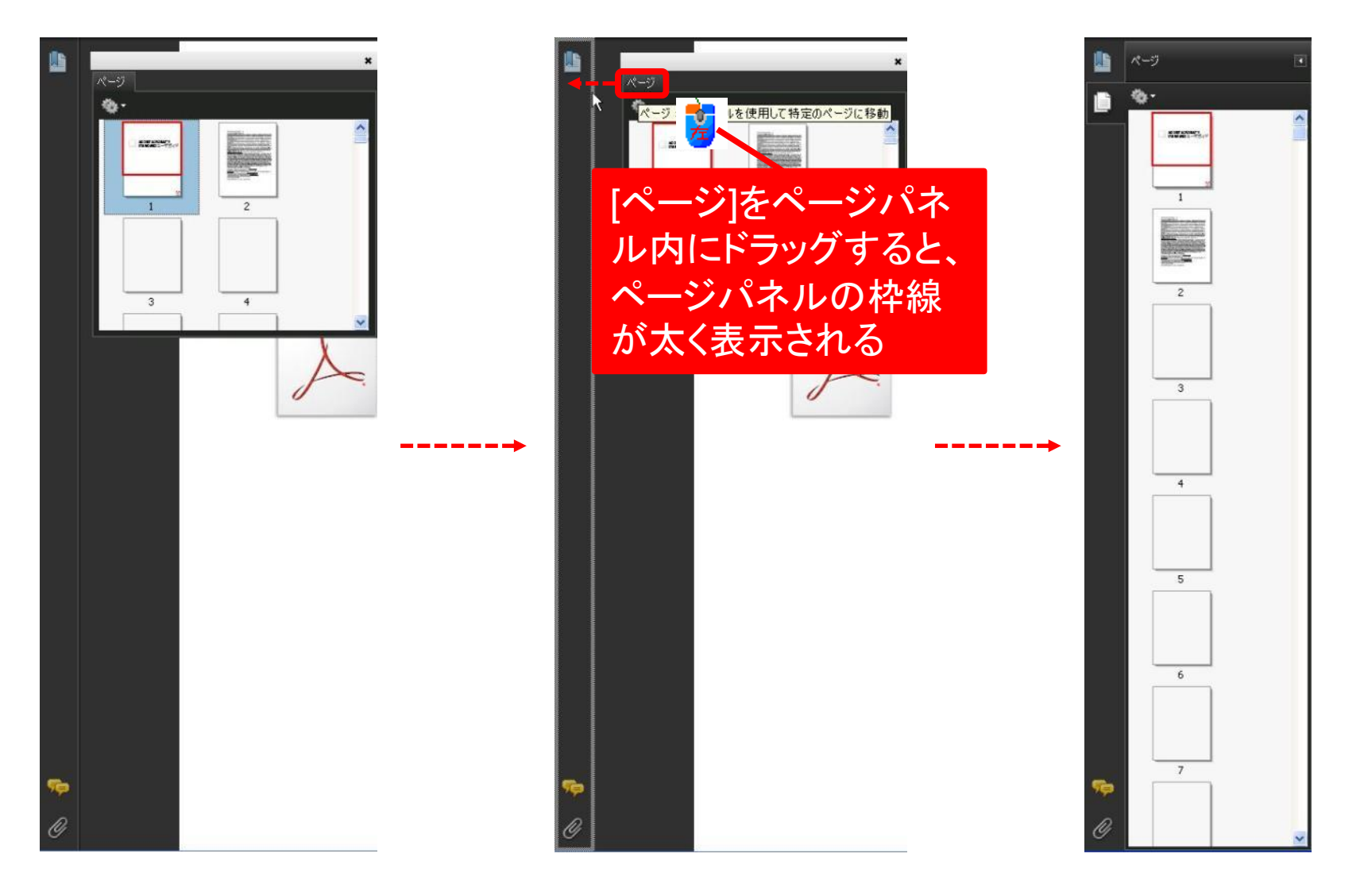

# パネルをリセットするには

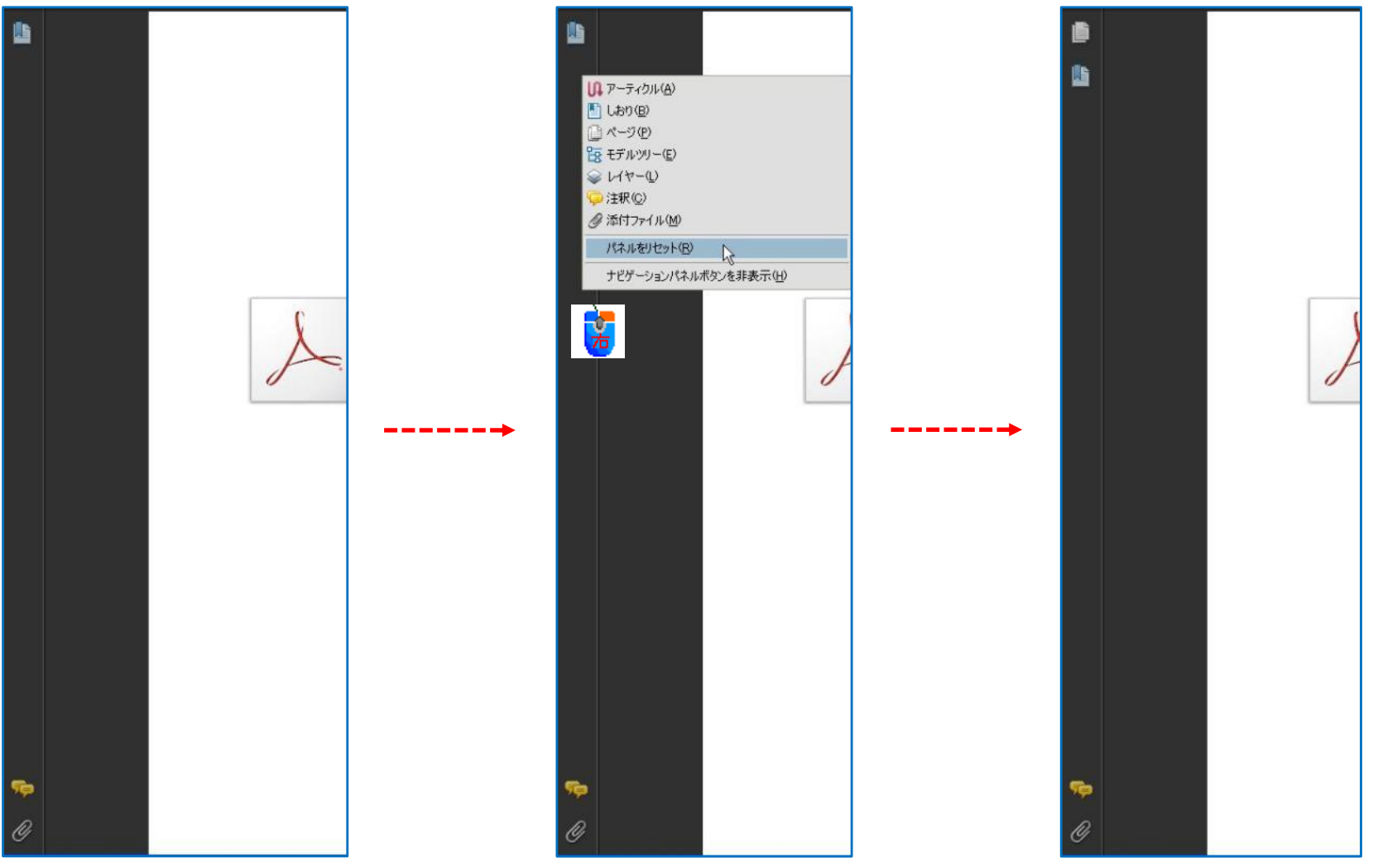

# ナビゲーションパネルボタン:しおり

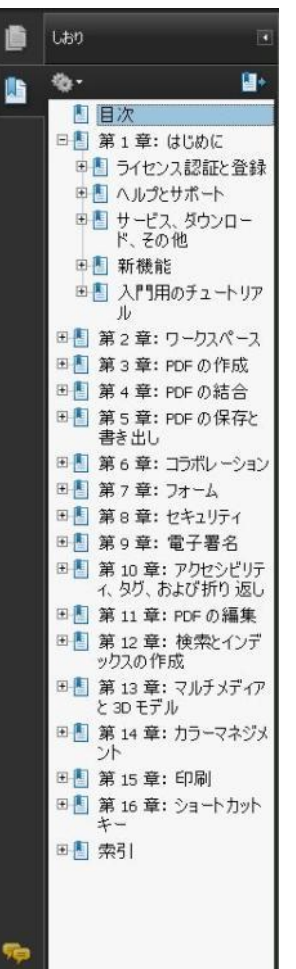

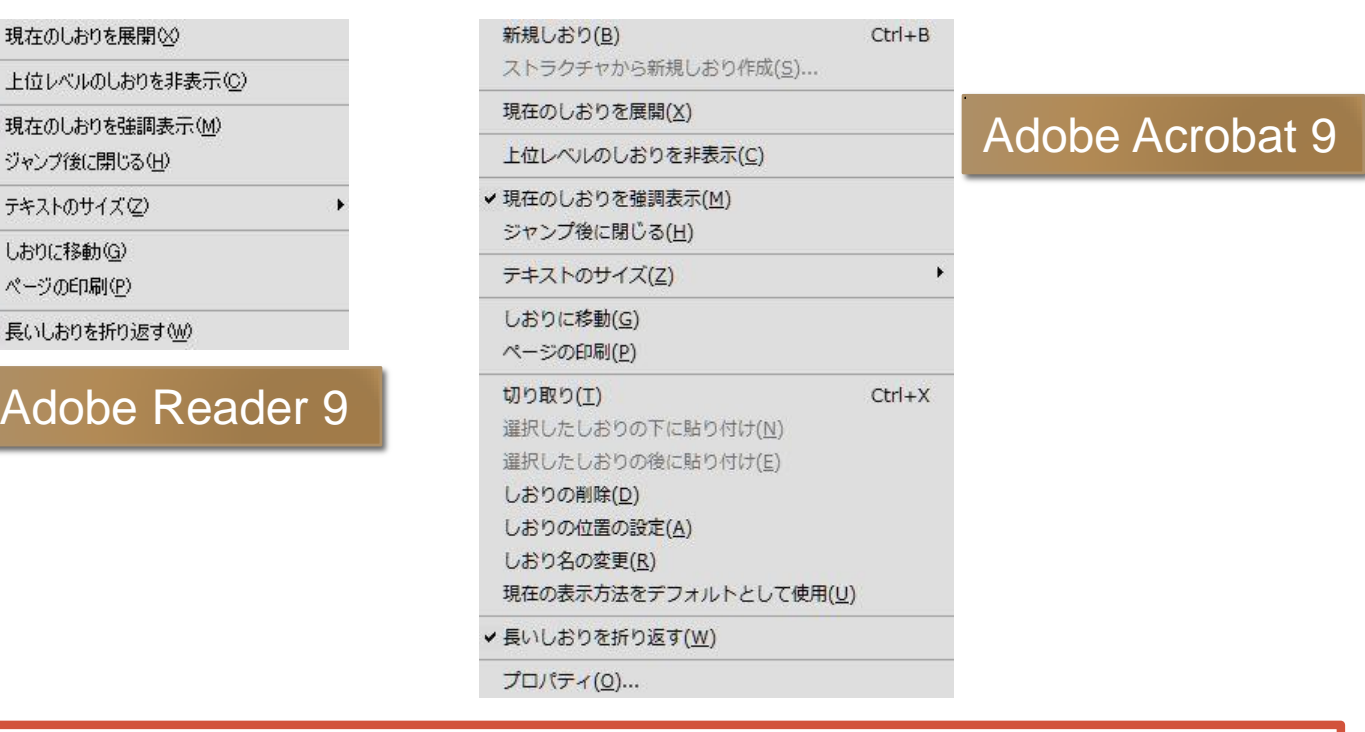

[しおり]は、PDFファイル作成時に、自動的に作成される場合と、後か ら追加する場合があります。 Adobe Readerでは、[しおり]の追加はできません。 Wordで[見出し]機能を使用したファイルをPDF MakerでPDFファイル にすると、[しおり]が自動的に作成されます。印刷のPDFでは[しおり] は作成されません。

メニューバーの[ファイル]から[プロパティ]をクリックします。

| 概要 | セキュリティ

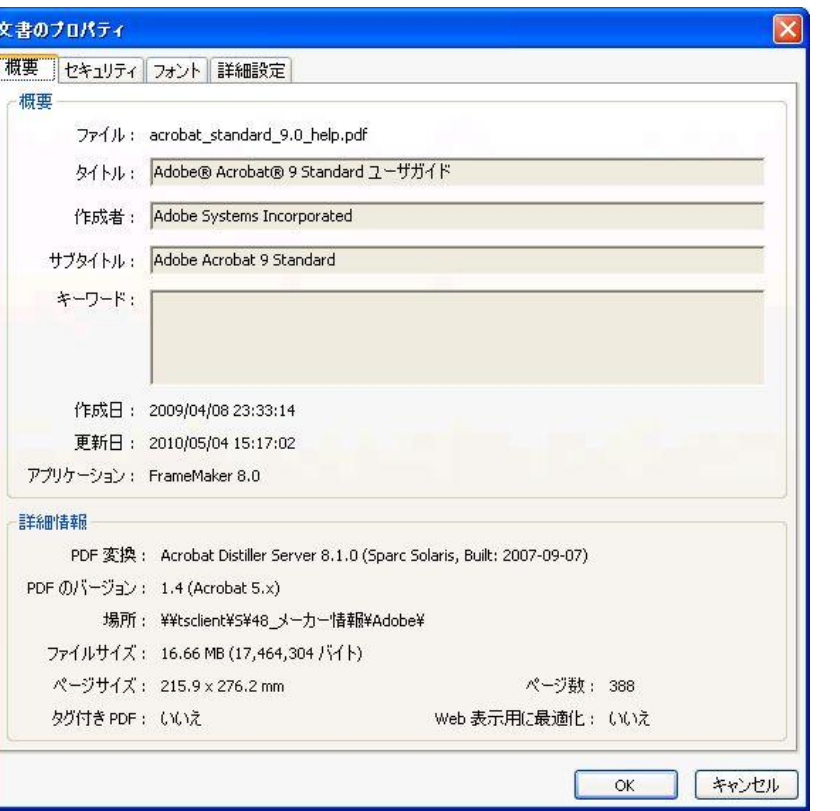

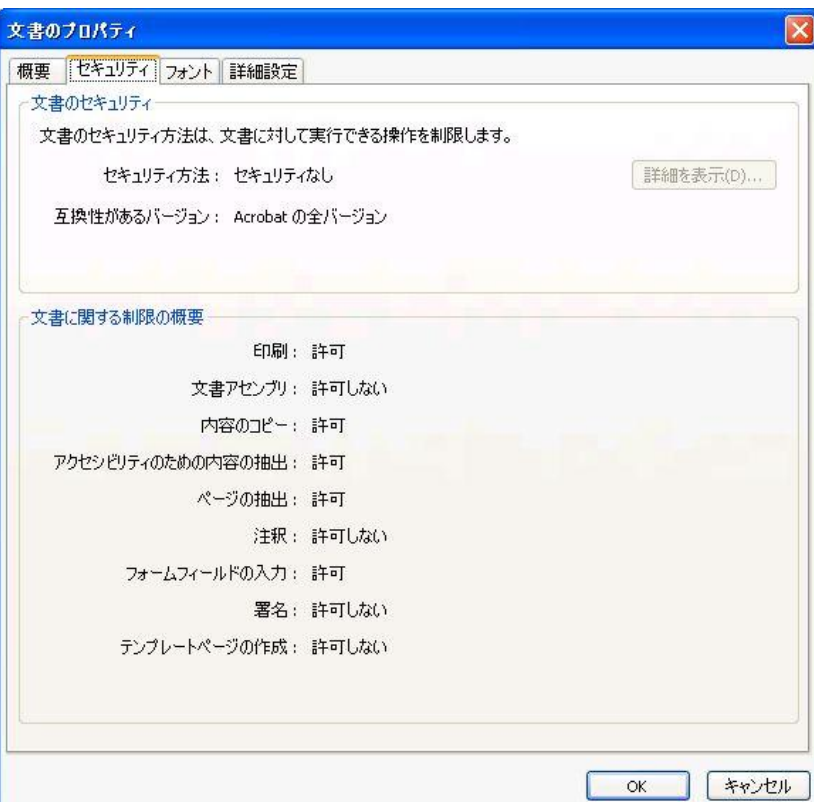

# 文書のプロパティ(2):Acrobat Reader メニューバーの[ファイル]から[プロパティ]をクリックします。

フォント オンフォント しゅうしゃ 詳細設定

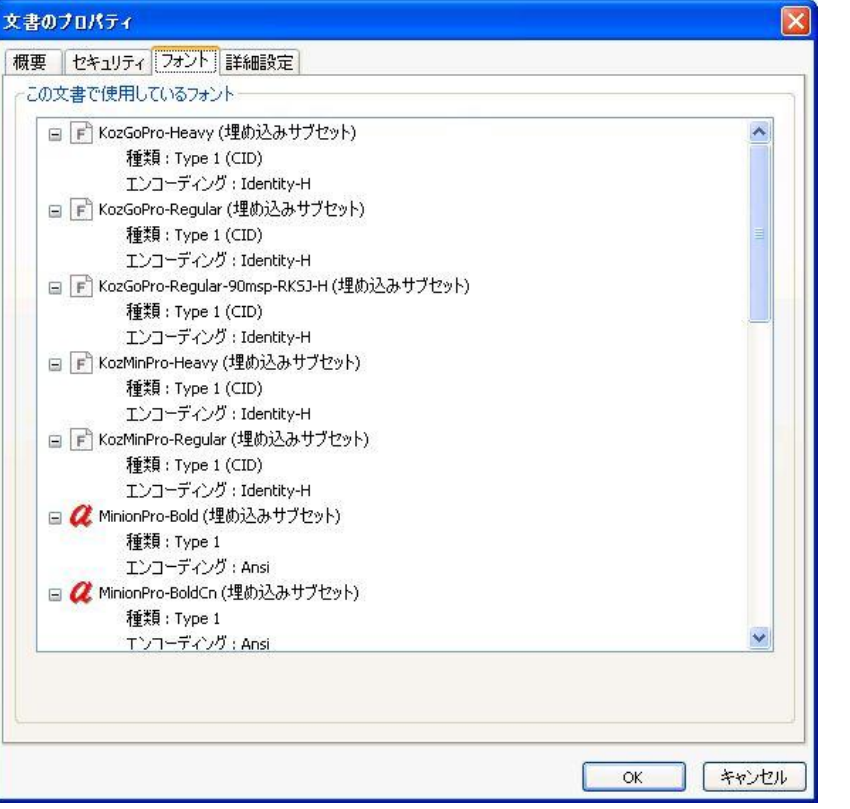

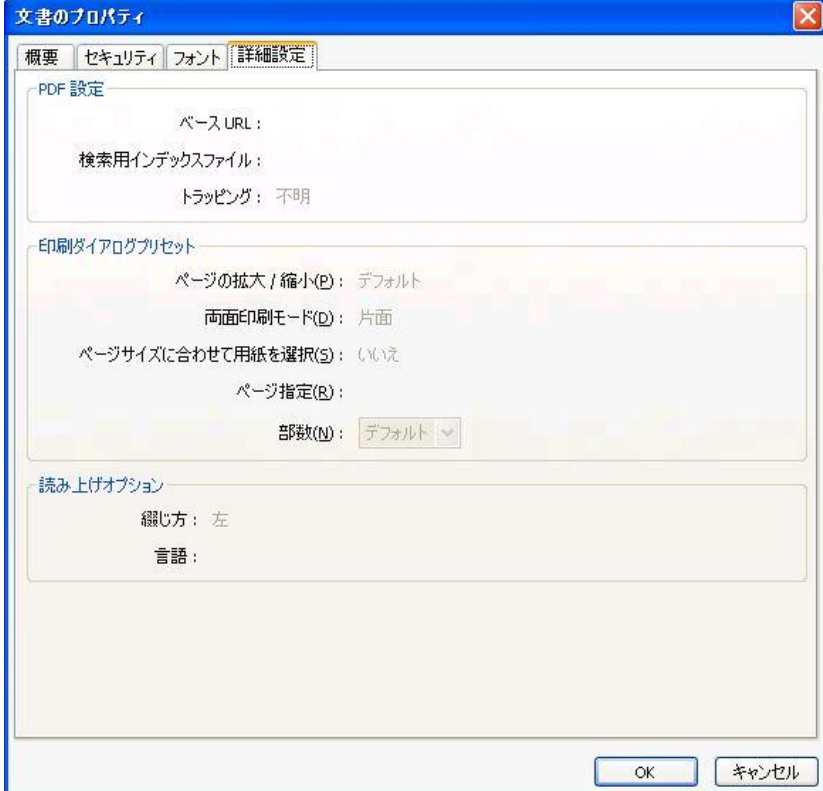

# 文書のプロパティ(3):Adobe Acrobat

### メニューバーの[ファイル]から[プロパティ]をクリックします。

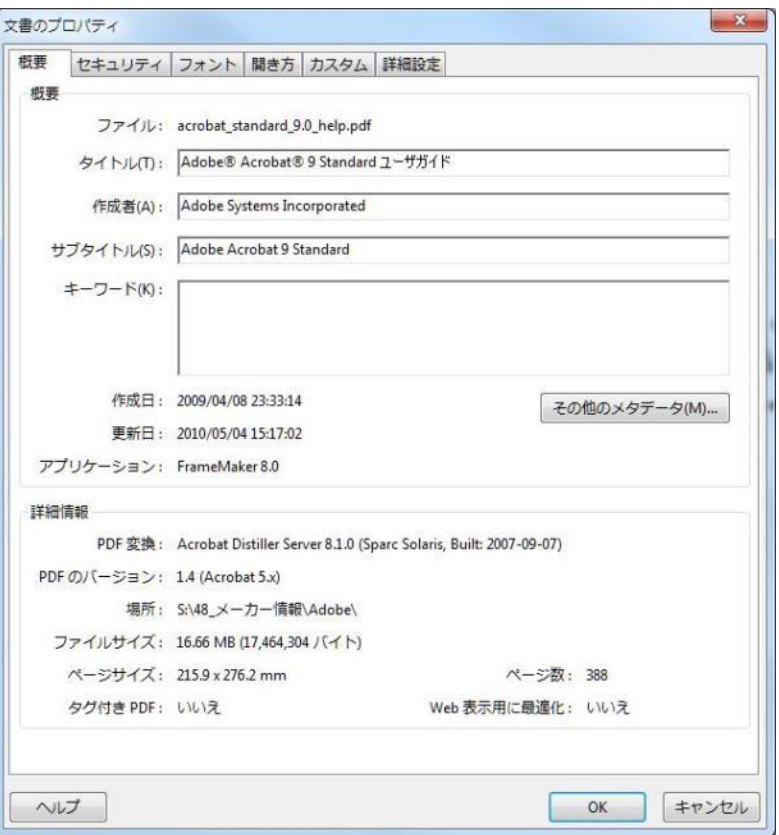

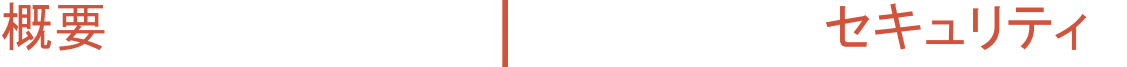

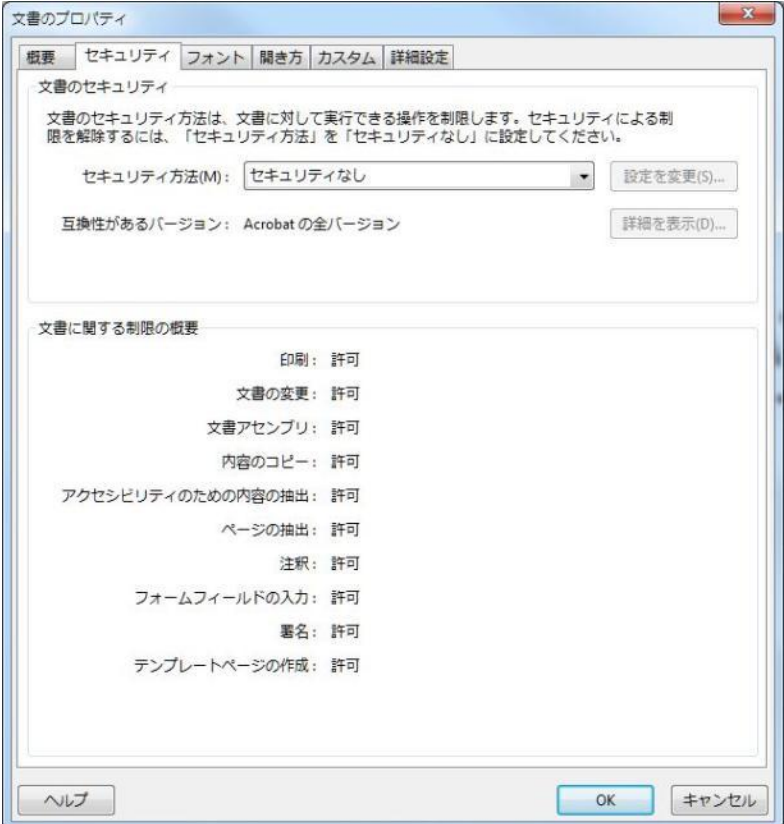

## 文書のプロパティ(4):Adobe Acrobat メニューバーの[ファイル]から[プロパティ]をクリックします。

フォント

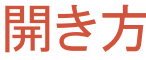

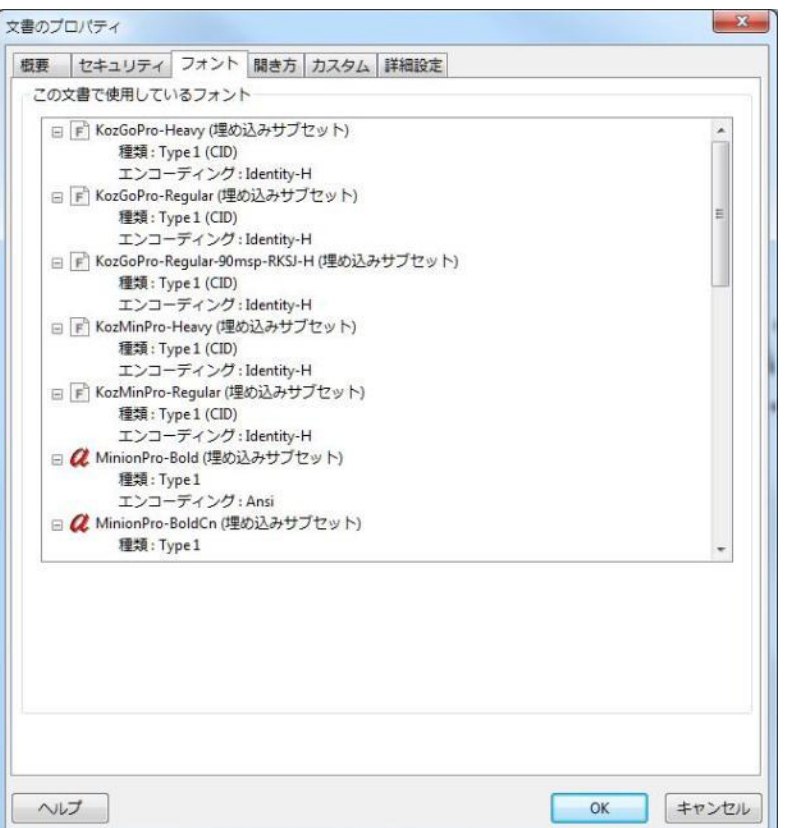

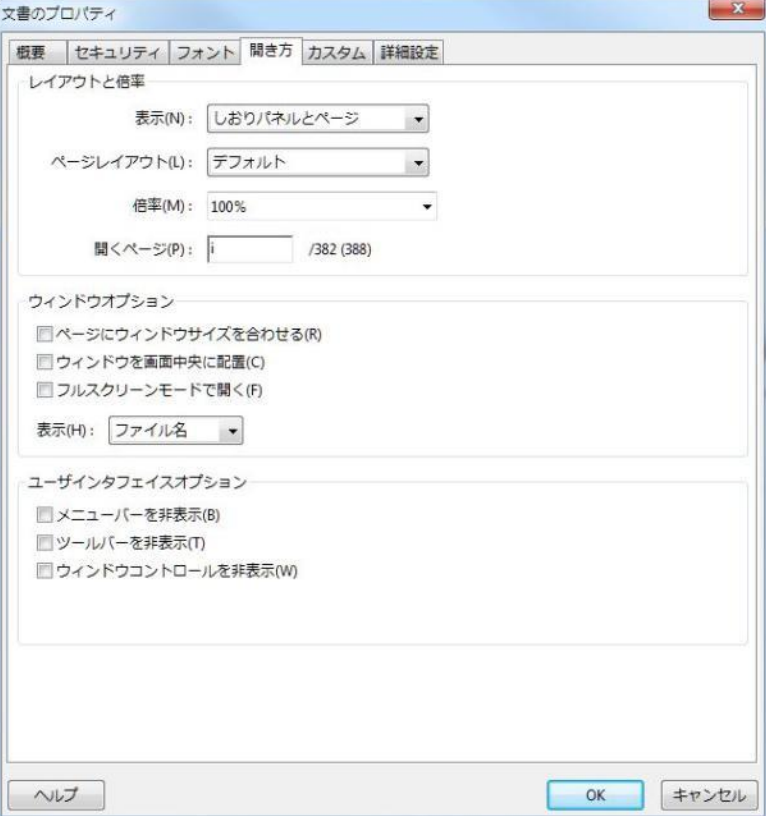

# 文書のプロパティ(5):Adobe Acrobat

### メニューバーの[ファイル]から[プロパティ]をクリックします。

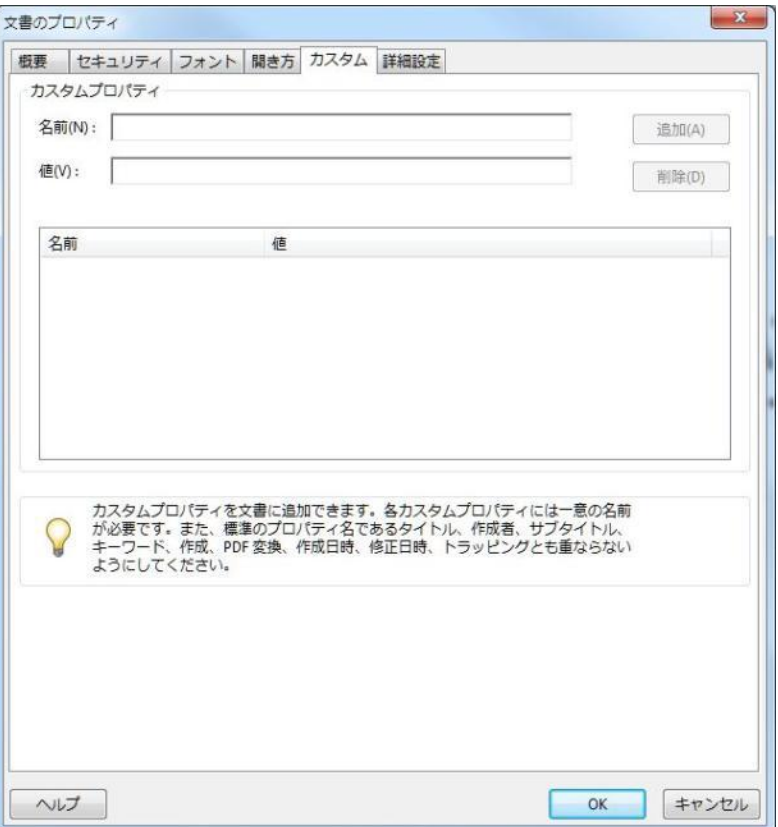

カスタム オンディー あんじょう おんちょう 詳細設定

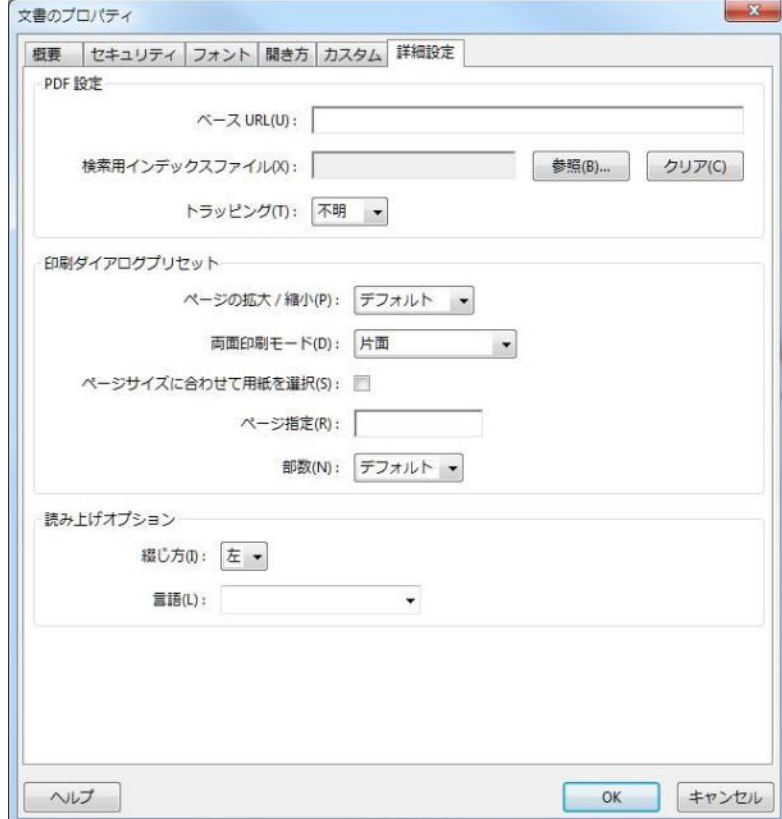

分類

# [編集]メニューの[環境設定]

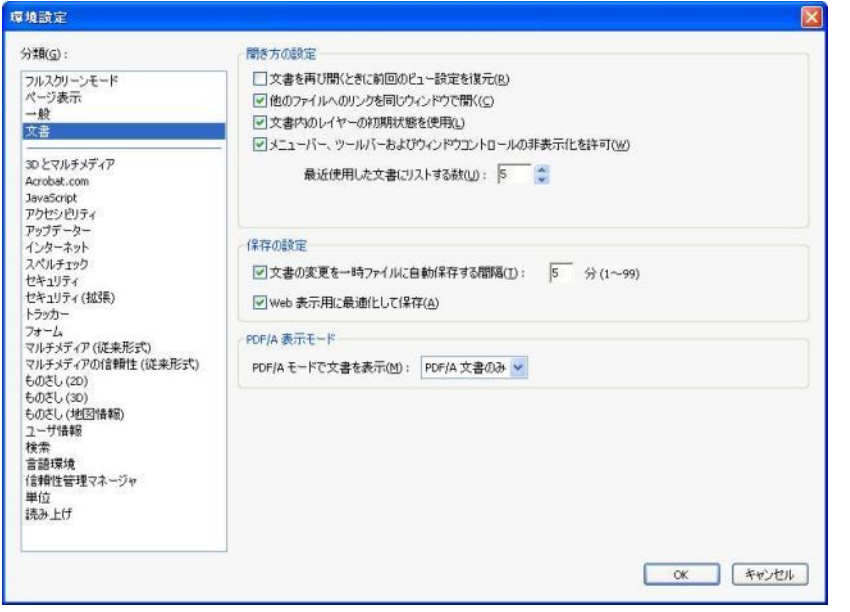

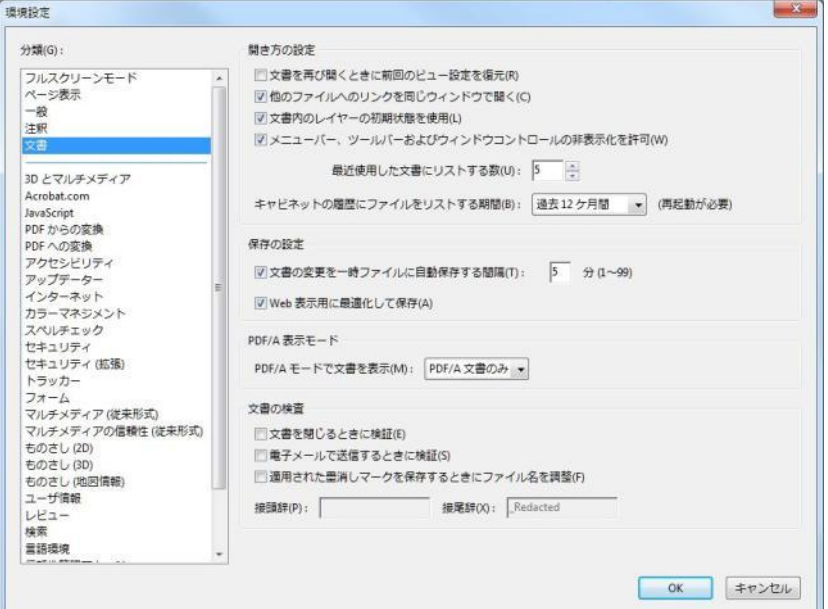

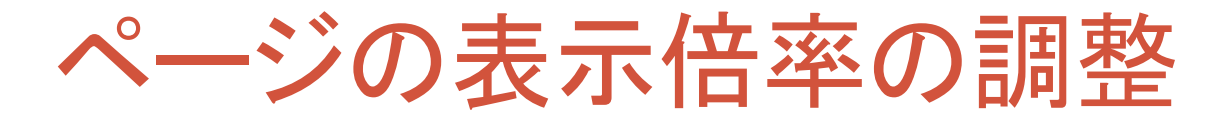

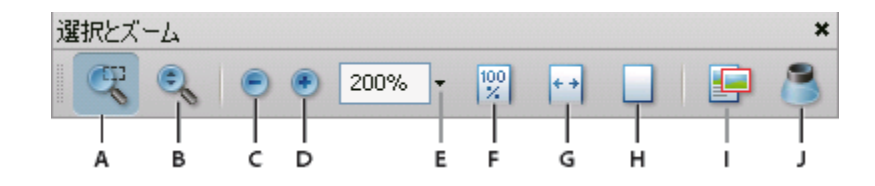

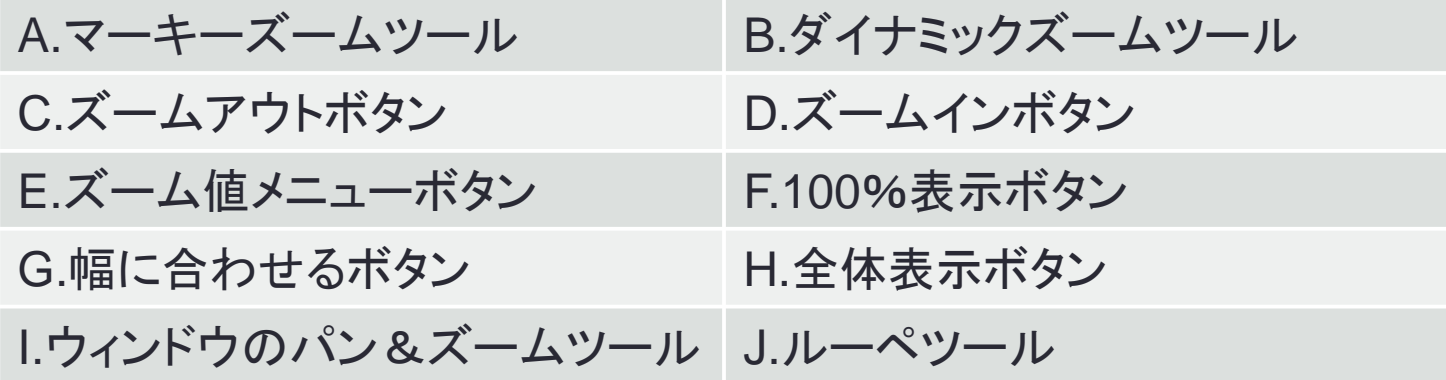

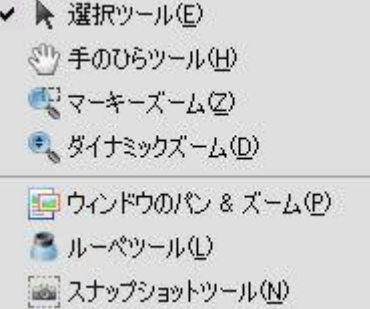

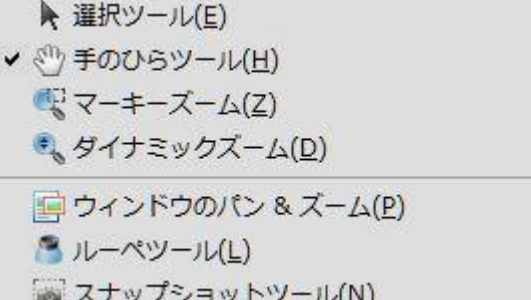

# スナップショットツール

- · Acrobat とは: www.adobe.com/go/lrvid4200\_a9\_jp
- Acrobat 9 のご紹介: www.adobe.com/go/lrvid4081\_a9
- ビジネスワークフローでの複数のアプリケーションの使用:www.adobe.com/go/lrvid4204\_a9\_jp

### PDF の作成

### Acrobat PDFMaker を使用した PDF の作成 (Windows)

1回のクリックで、ビジネス文書を Adobe PDF に変換します。Acrobat PDFMaker を使用すると、Microsoft O プリケーションや Lotus Notes などのピジネスアプリケーションで文書を PDF に容易に変換できます。Acrobat -トールすると、互換性があるアプリケーションに PDFMaker コントロールが自動的に追加されます。

### 1 文書を作成します。

PDFMakerをサポートする文書作成アプリケーションで文書を作成して什上げます。文書を保存します。

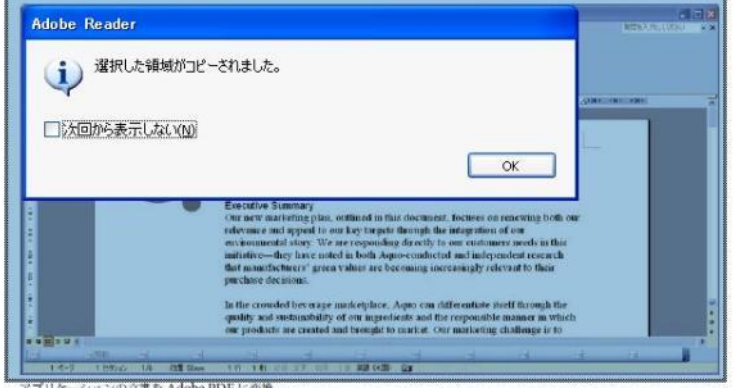

- アフリケーションの又音を Adobe PDF
- 2 PDF 変換設定を選択します。

文書作成アプリケーションで、Adobe PDF /変換設定の変更を選択します。Lotus Notes の場合は、アクション/ Adobe PDF の変換設定を変更を選択します。Microsoft Office 2007 アプリケーションの場合は、Acrobat リボンの 「環境設定」をクリックします。

[スナップショットツール]を使用すると、 ページ内を矩形でコピーすることができ ます。コピーされたデータはイメージとし て、クリップボードに保存され、他のアプ リケーションで使用できます。

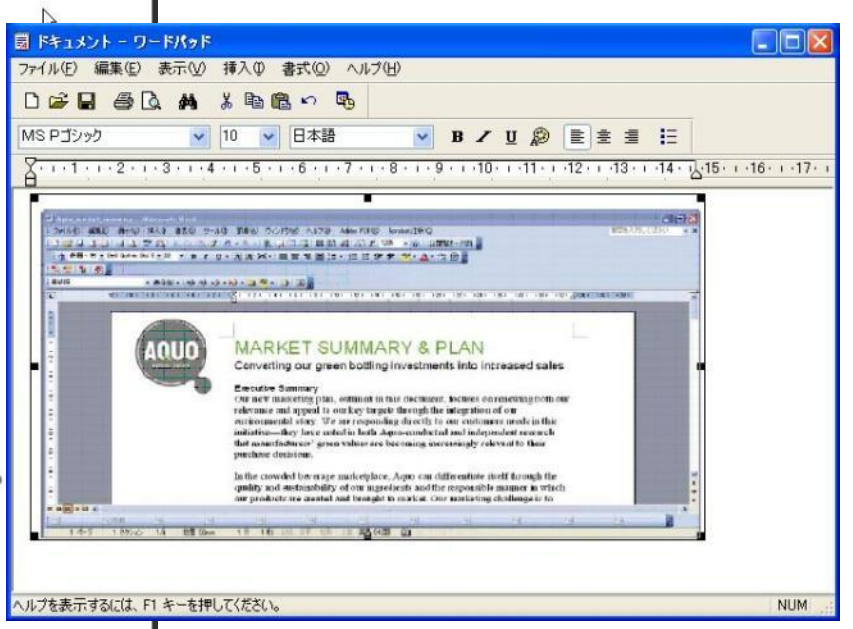

# ■[ツール]メニューの[注釈]

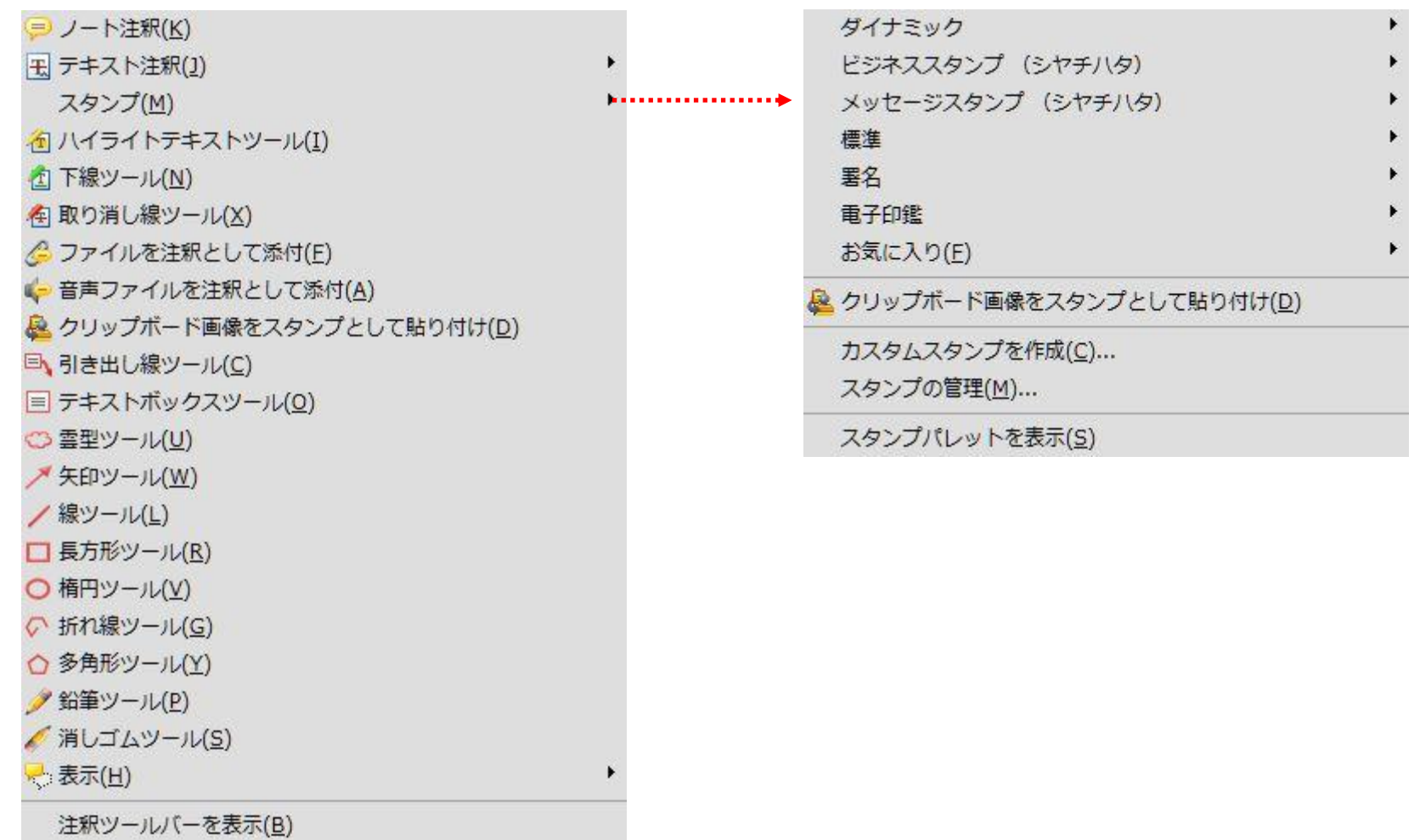

# ■[ツール]メニューの[高度な編集]

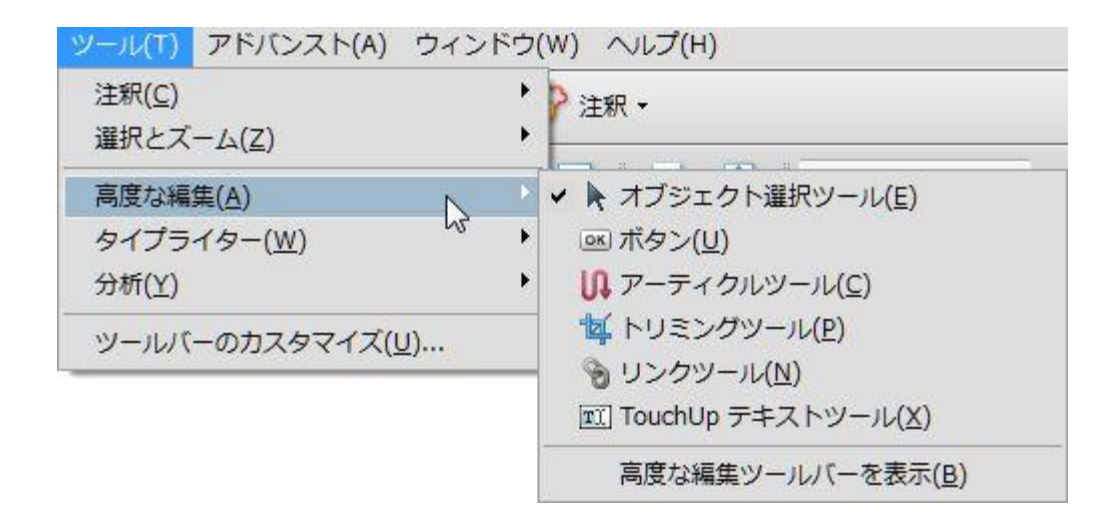

[ツール]メニューの[タイプライターツール]

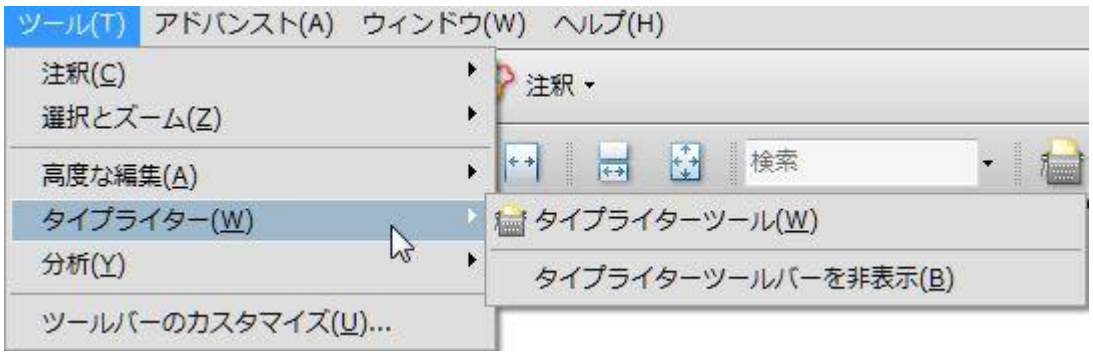

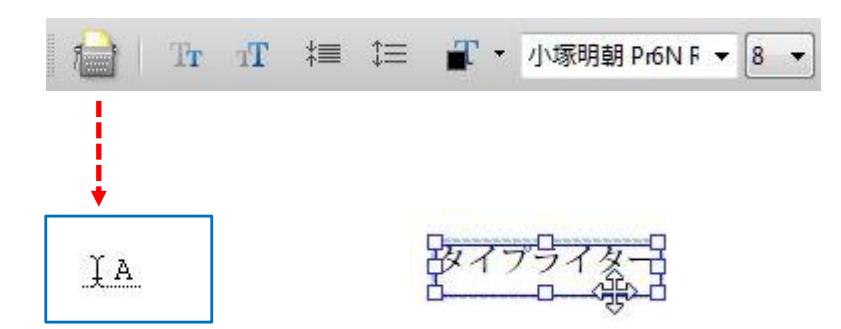

## ▲ タスクバー

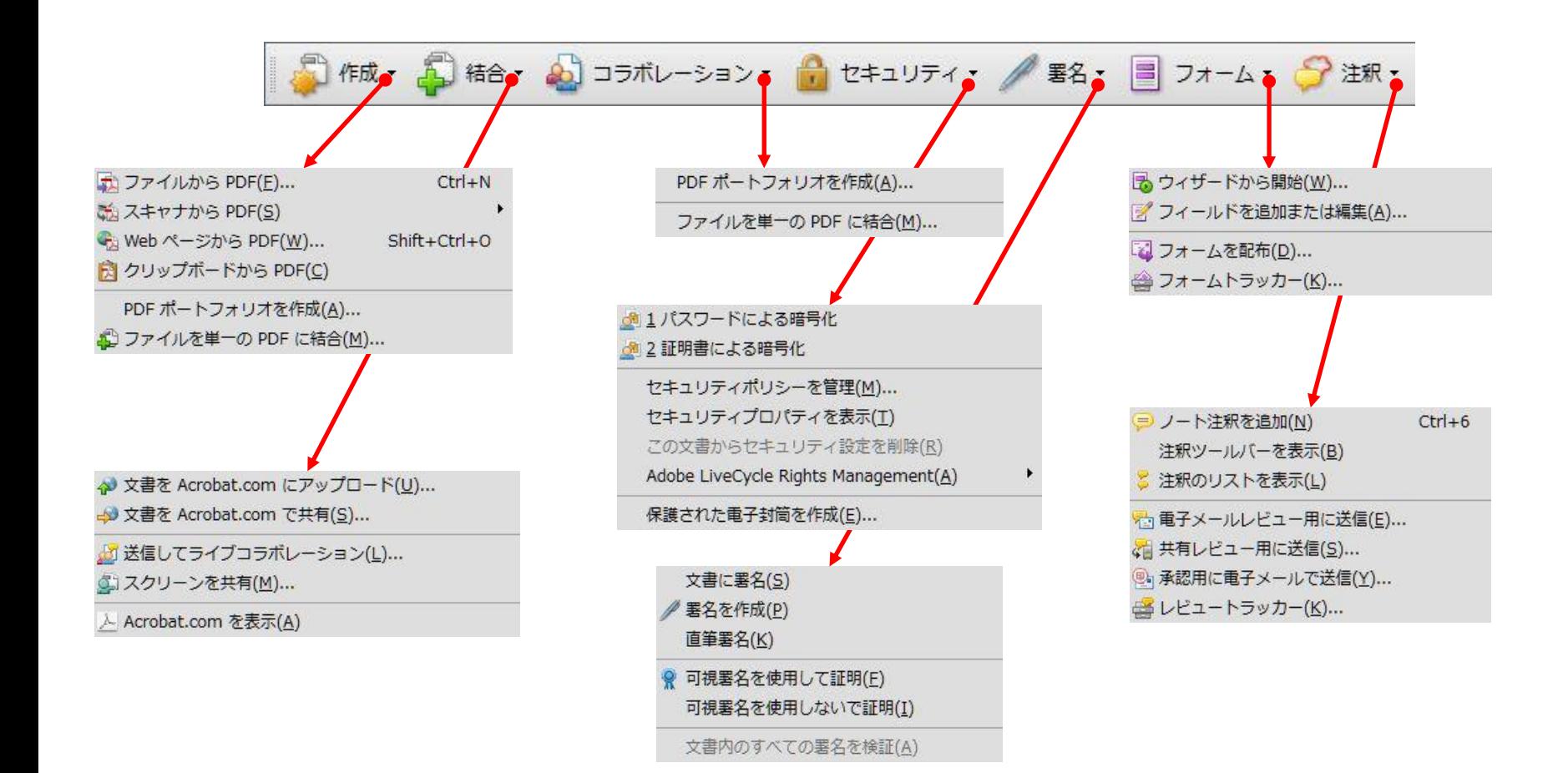

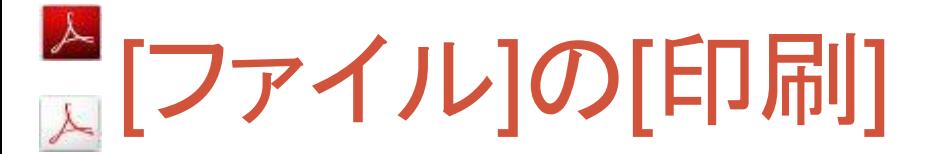

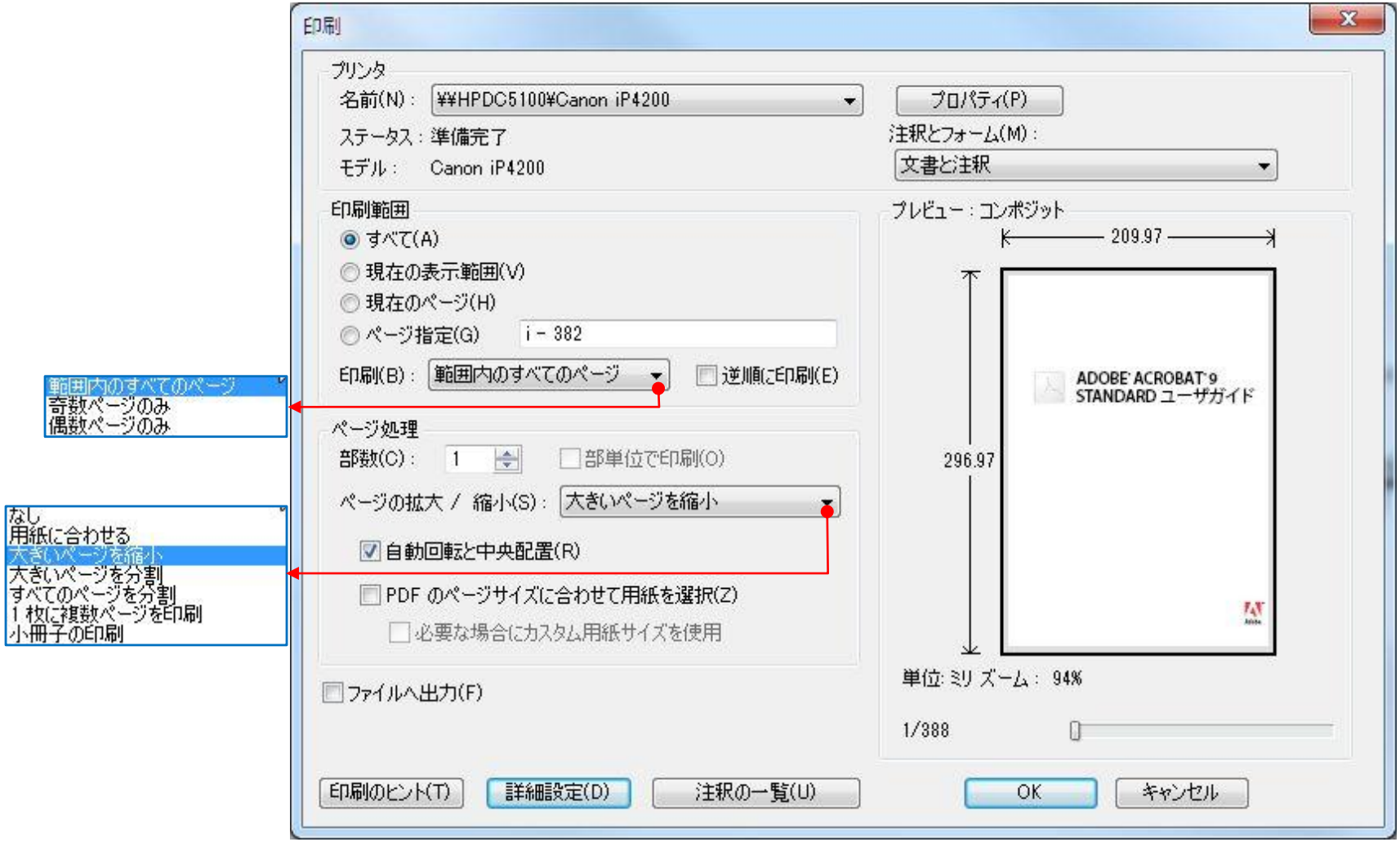

Adobe社ヘルプリソースセンター

• <http://www.adobe.com/support/documentation/jp/>

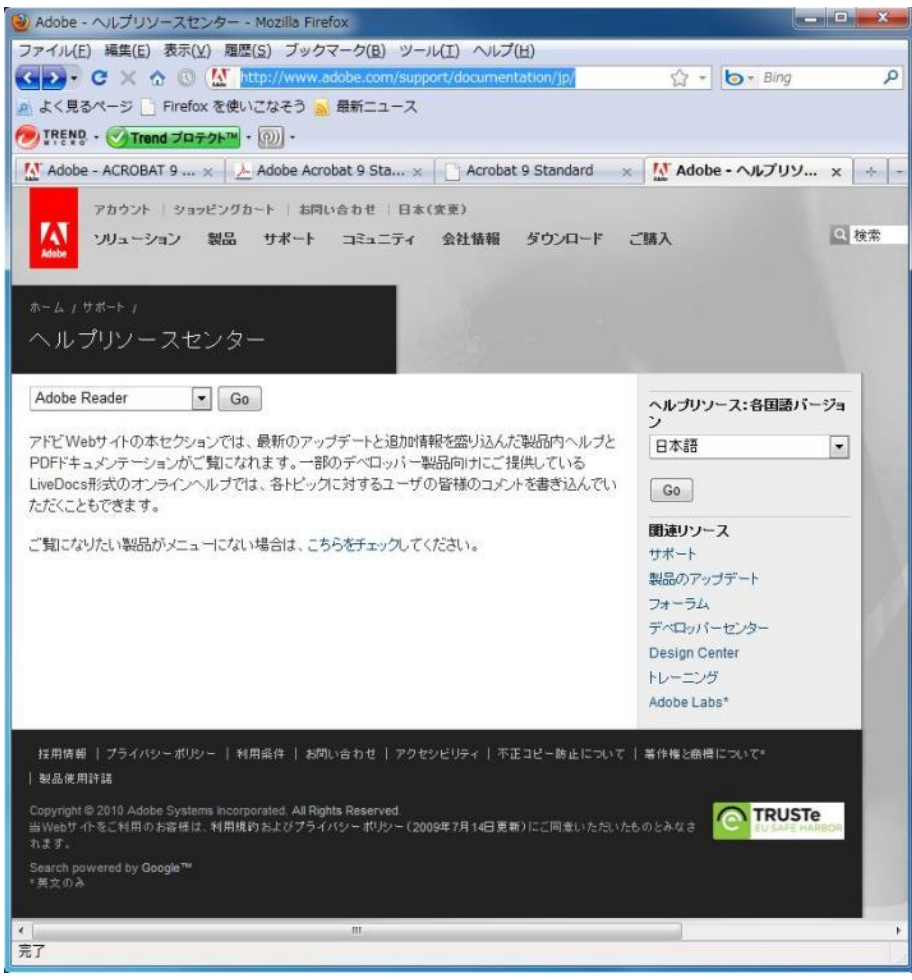